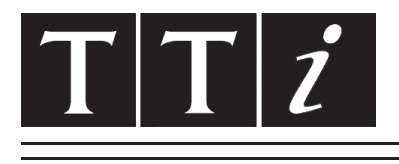

## THURLBY THANDAR INSTRUMENTS

# **TG1000 & TG2000**

DDS Function Generators

## BEDIENUNGSANLEITUNG AUF DEUTSCH

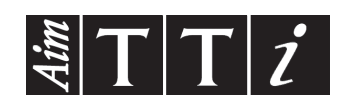

# Inhalt

Dieses Handbuch gilt sowohl für die TG2000, als auch die TG1000 Funktionsgeneratoren. Der TG1000 hat eine maximale Frequenz von 10 MHz und besitzt keine Möglichkeit zur Fernsteuerung, ist aber sonst funktional identisch mit dem TG2000 20 MHz-Generator. Überall dort, wo es Unterschiede in der Spezifikation oder im Betrieb gibt, werden die Grenzwerte für den TG1000 in eckigen Klammern [ ] nach den TG2000 Grenzwerten gezeigt.

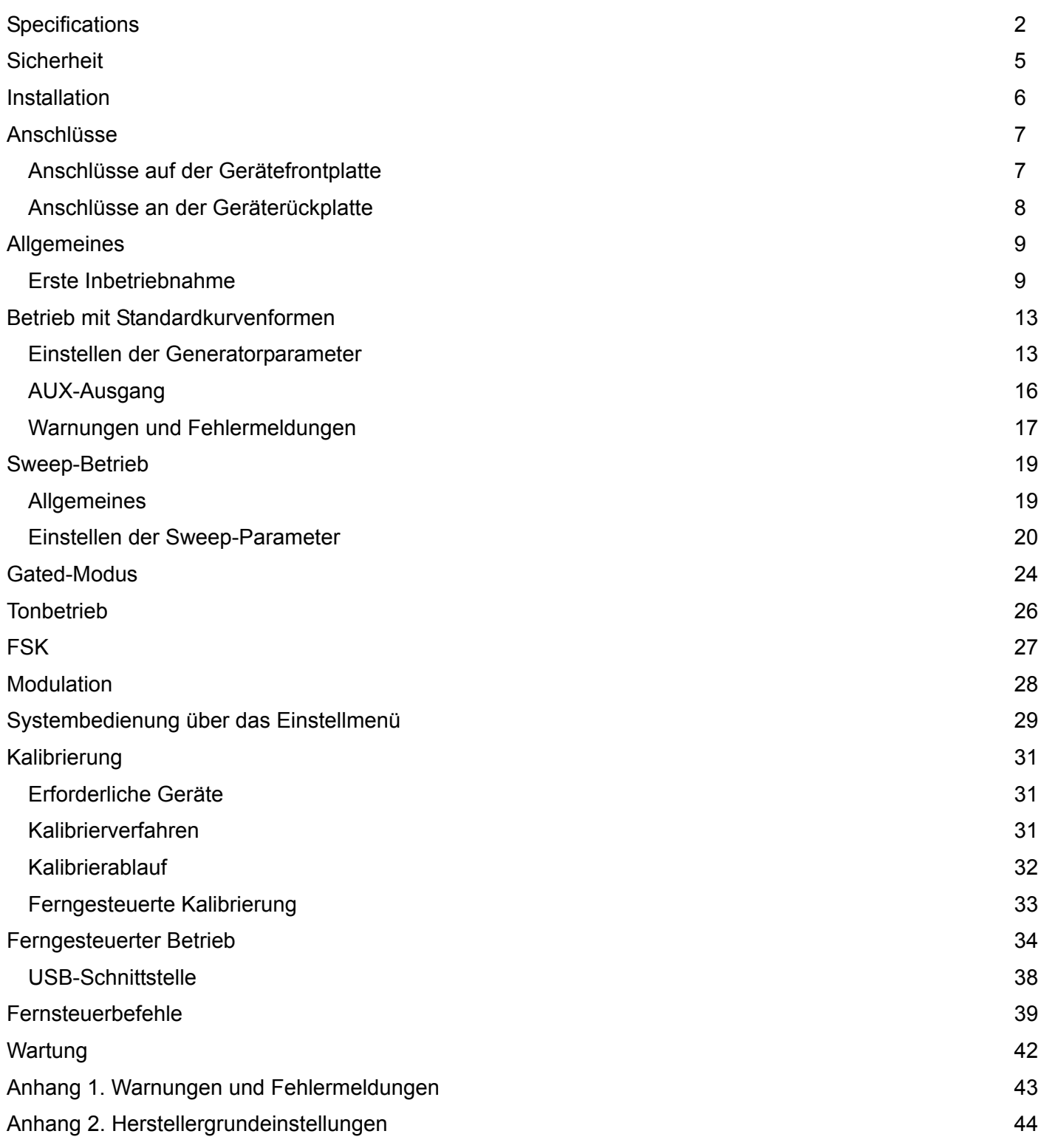

# Specifications

<span id="page-2-0"></span>Die technischen Daten gelten bei 18 ° - 28 ° C nach einer Stunde Aufwärmphase und bei maximaler Leistung an 50 Ω.

TG1000 Grenzwerte werden, falls abweichend, in eckigen Klammern [ ] nach den TG2000 Grenzwerten angegeben.

### **WAVEFORMS**

Standard waveforms of sine, square, triangle, DC, positive pulse and negative pulse.

### **Sine**

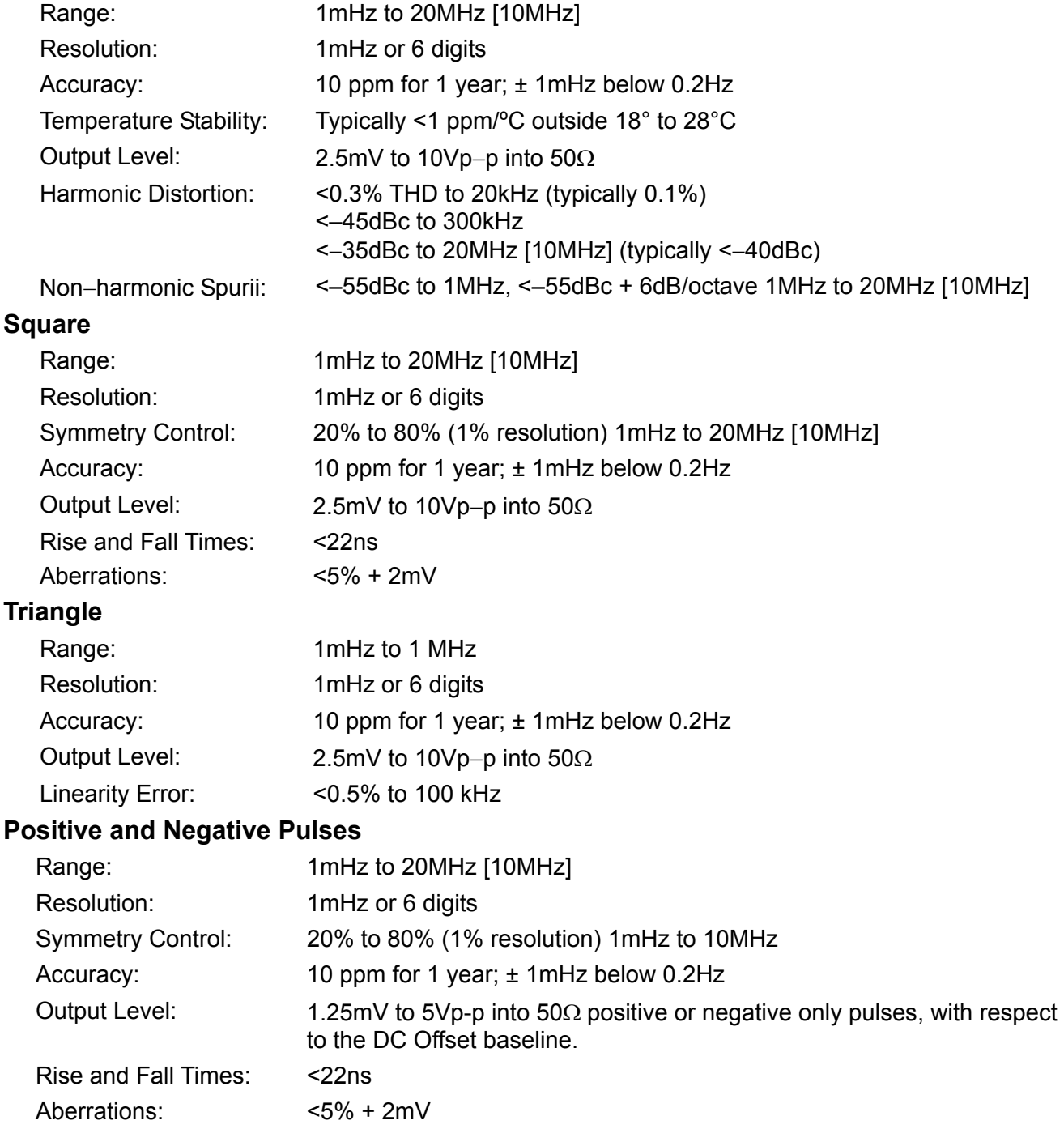

### **OPERATING MODES**

### **Continuous**

Continuous cycles of the selected waveform are output at the programmed frequency.

### **Gated**

Non-phase coherent gating - output carrier wave is on while Gate signal is high and off while low.

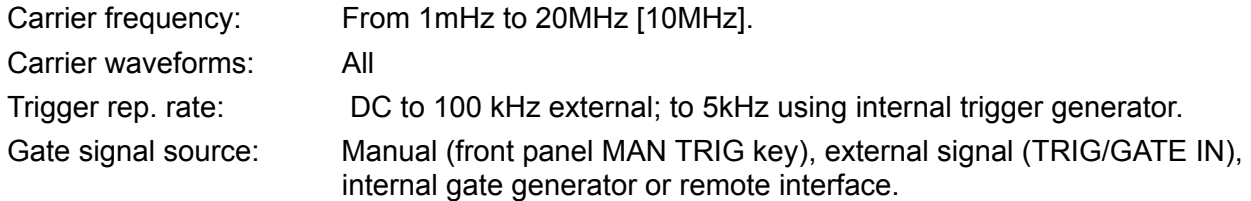

### **Sweep**

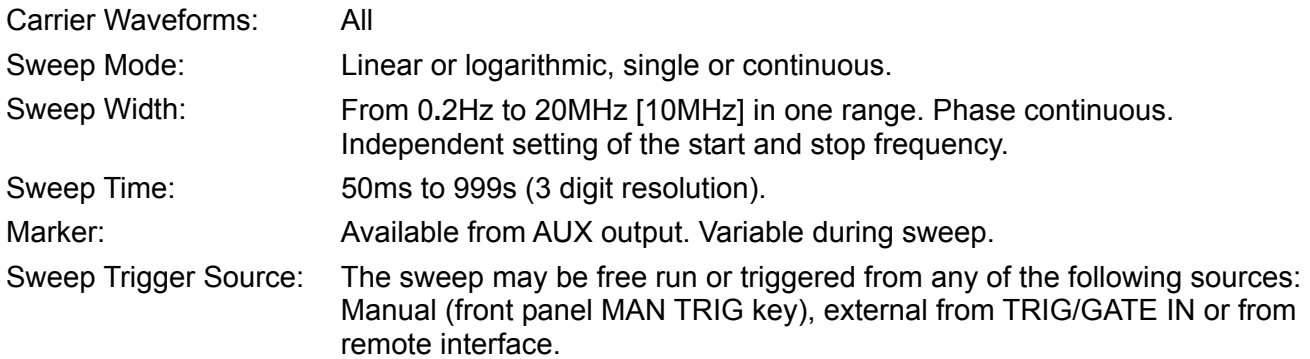

### **External Amplitude Modulation**

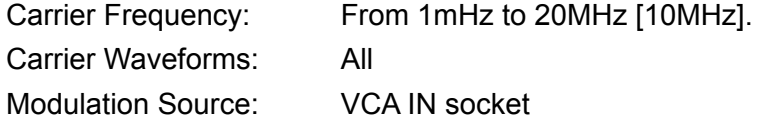

### **Frequency Shift Keying (FSK)**

Phase coherent switching between two selected frequencies at a rate defined by the switching signal source.

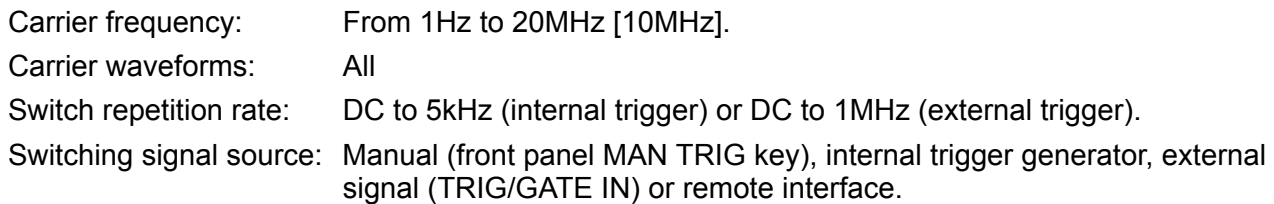

### **Tone**

The tone is output while the trigger signal is high and stopped while the trigger signal is low. The next tone is output when the trigger signal is high again.

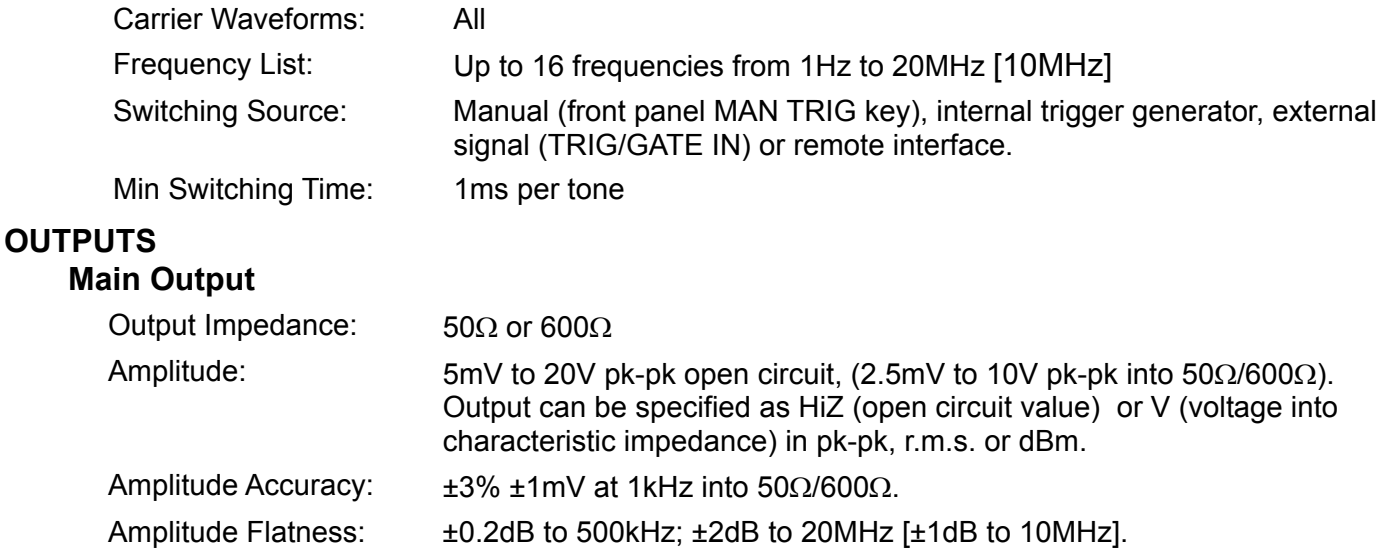

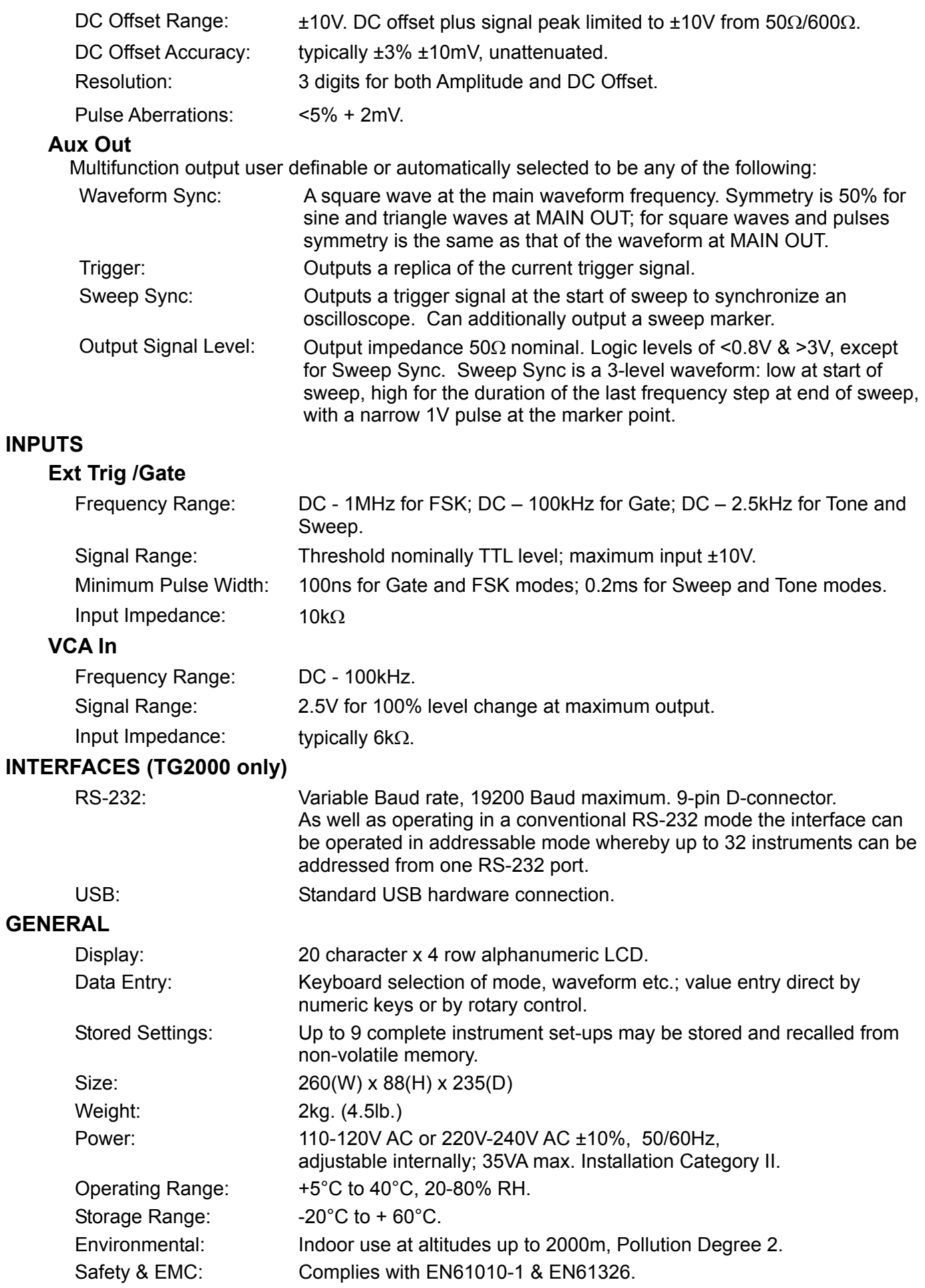

## Sicherheit

<span id="page-5-0"></span>Dieser Generator wurde gemäß der Sicherheitsklasse (Schutzart) I der IEC-Klassifikation und den europäischen Norm EN61010-1 (Sicherheitsvorschriften für Elektrogeräte für Messung, Steuerung und Laborgebrauch) entwickelt. Es handelt sich um ein Gerät der Installationskategorie II, das für den Betrieb über eine normale einphasige Versorgung vorgesehen ist.

Das Gerät wurde der Norm EN61010-1 entsprechend geprüft und in sicherem Zustand geliefert. Die vorliegende Anleitung enthält vom Benutzer zu beachtende Informationen und Warnungen, die den sicheren Betrieb und Zustand des Geräts gewährleisten.

Dieses Gerät ist für den Betrieb in Innenräumen des Verschmutzungsgrades 2 in einem Temperaturbereich von +5°C bis +40°C und bei 20-80 % relativer Luftfeuchtigkeit (nicht kondensierend) vorgesehen. Gelegentlich kann es Temperaturen zwischen −10°C und +5°C ausgesetzt sein, ohne dass seine Sicherheit dadurch beeinträchtigt wird. Betreiben Sie das Gerät jedoch auf keinen Fall, solange Kondensation vorhanden ist.

Ein Einsatz dieses Geräts in einer Weise, die von dieser Anleitung nicht vorgesehen ist, kann seine Sicherheit beeinträchtigen. Auf keinen Fall das Gerät außerhalb der angegebenen Nennversorgungsspannungen oder Umgebungsbedingungen betreiben.

### **WARNUNG! DIESES GERÄT MUSS GEERDET SEIN!**

Jegliche Unterbrechung des Schutzleiters, ob im Innern oder außerhalb des Geräts, macht das Gerät zur Gefahrenquelle! Eine absichtliche Unterbrechung ist verboten! Die Schutzwirkung darf durch Verwendung eines Verlängerungskabels ohne Schutzleiter nicht aufgehoben werden.

Ist das Gerät an die elektrische Versorgung angeschlossen, können die Klemmen unter Spannung stehen, sodass beim Entfernen von Verkleidungs- oder sonstigen Teilen (mit Ausnahme der Teile, zu denen Zugang mit der Hand möglich ist) höchstwahrscheinlich spannungsführende Teile bloßgelegt werden. Vor dem Öffnen des Geräts zu Einstellungs-, Auswechslungs-, Wartungs- oder Reparaturzwecken, ist dieses stets von sämtlichen Spannungsquellen abzuklemmen.

Jegliche Einstellung, Wartung und Reparatur am geöffneten, unter Spannung stehenden Gerät ist nach Möglichkeit zu vermeiden. Falls unvermeidlich, sollten solche Arbeiten nur von qualifiziertem Personal ausgeführt werden, das sich der Gefahren bewusst ist.

Ist das Gerät eindeutig fehlerhaft bzw. wurde es mechanisch beschädigt, übermäßiger Feuchtigkeit oder chemischer Korrosion ausgesetzt, können die Schutzeinrichtungen beeinträchtigt sein. In diesem Fall sollte das Gerät aus dem Verkehr gezogen und zur Überprüfung und Reparatur eingesandt werden.

Sicherstellen, daß nur Sicherungen der vorgeschriebenen Stromstärke und des vorgesehenen Typs als Ersatz verwendet werden. Provisorische "Sicherungen" und der Kurzschluss von Sicherungshaltern sind verboten!

Beim Reinigen darauf achten, dass das Gerät nicht nass wird. Das LCD-Fenster ausschließlich mit einem weichen trockenen Tuch reinigen.

Am Gerät und in diesem Handbuch werden folgende Symbole verwendet:

**Vorsicht!** Bitte beachten Sie die beigefügten Unterlagen. Falsche Bedienung kann Schäden am Gerät verursachen!

Klemme mit der Geräteerde verbunden.

Netz OFF (Aus).

**Netz ON (Ein).** 

Wechselstrom

## Installation

### <span id="page-6-0"></span>**Netzbetriebsspannung**

Prüfen Sie, dass die an der Geräterückplatte angezeigte Netzspannung Ihrem lokalen Netz entspricht. Sollte es erforderlich sein, die Betriebsspannung zu ändern, gehen Sie wie folgt vor:

- 1) Gerät von sämtlichen Spannungsquellen abklemmen.
- 2) Lösen Sie die Klemmen der vorderen Blende, indem Sie die Mitte jeder langen Kante vorsichtig nach oben und vorne ziehen.

Die beiden Gehäusehälften werden von vier Plastikdrucknieten zusammengehalten. Schieben Sie das Blatt eines kleinen Schraubendrehers in den Schlitz neben jedem Niet, um zuerst den Nietkopf und danach den gesamten Nietkörper herauszuhebeln. Trennen Sie die beiden Gehäusehälften voneinander. Weitere Einzelheiten finden Sie auf [www.tti-test.com](http://www.tti-test.com/).

- 3) Entfernen Sie die Schrauben zur Befestigung der Flachbaugruppe am Gehäuseunterteil und heben Sie die Flachbaugruppe mit den anhängenden Front- und Rückplatten heraus. Heben Sie der Reihe nach eine Seite der Flachbaugruppe, wobei die Gehäuse-Flachbaugruppenklemmen auf dieser Seite von der Flachbaugruppenkante weggezogen sind.
- 4) Ändern Sie die Spannungseinstellungen durch Änderung der Lötverbindungen neben dem Transformator:

für den 230-V-Betrieb bringen Sie nur Verbindung LK2 an;

- für den 115-V-Betrieb bringen Sie nur die Verbindungen LK1 und LK3 an.
- 5) Die Montage erfolgt in der umgekehrten Reihenfolge zum Ausbau.
- 6) Um den Sicherheitsvorschriften zu entsprechen, muß die auf der Rückplatte angegebene Betriebsspannung so geändert werden, daß die neue Einstellung der Betriebsspannung deutlich zu erkennen ist.
- 7) Weitere Angaben zum Wechsel der Sicherung zwecks Anpassung auf die neue Betriebsspannung werden im Folgenden gemacht.

### **Sicherung**

Stellen Sie sicher, dass die richtige Netzsicherung für die eingestellte Betriebsspannung eingesetzt ist. Die korrekten Sicherungstypen sind:

> Für den Betrieb bei 230 V: 250 mA (T) 250 V HRC Für den Betrieb bei 100 V oder 115 V: 500 mA (T) 250 V HRC

Provisorische "Sicherungen" und der Kurzschluss von Sicherungshaltern sind verboten!

#### **Netzkabel**

Schließen Sie das Gerät unter Verwendung des mitgelieferten Netzkabels an die Wechselspannungsversorgung an. Falls ein Netzstecker für eine unterschiedliche Netzsteckdose erforderlich ist, muss ein geeigneter und zugelassener Netzkabelsatz verwendet werden, der mit dem geeigneten Wandstecker und einem IEC60320 C13-Stecker für das Geräteende versehen ist. Zur Bestimmung der Mindest-Nennstromstärke des Kabelsatzes für die beabsichtigte Wechselspannungsversorgung sind die Informationen zu Leistungswerten auf dem Gerät bzw. in seiner Spezifikation hinzuzuziehen.

#### **WARNUNG! DIESES GERÄT MUSS GEERDET SEIN!**

Jegliche Unterbrechung des Schutzleiters, ob im Innern oder außerhalb des Geräts, macht das Gerät zur Gefahrenquelle! Eine absichtliche Unterbrechung ist verboten!

# Anschlüsse

## <span id="page-7-0"></span>**Anschlüsse auf der Gerätefrontplatte**

### **MAIN OUT**

Das ist der Ausgang des Hauptgenerators. Die Ausgangsquellenimpedanz kann auf 50 Ω oder 600 Ω eingestellt werden. Er liefert eine EMK bis zu 20 Vss, was eine Spannung von 10 Vss bei einer angepassten Last ergibt. Um eine unverfälschte Signalform zu bewahren, sollte nur ein 50Ω -Kabel verwendet werden, wobei das Empfangsende mit einem Abschlußwiderstand von 50Ω versehen werden sollte. Er ist bis zu 60 Sekunden kurzschlussfest.

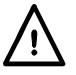

Legen Sie keine externe Spannung an diesen Ausgang an.

### **AUX OUT**

Dies ist ein Ausgang mit TTL/CMOS-Pegel, der auf dem **AUX OUT**-Bildschirm auf eines der folgenden Ausgangssignale eingestellt werden kann:

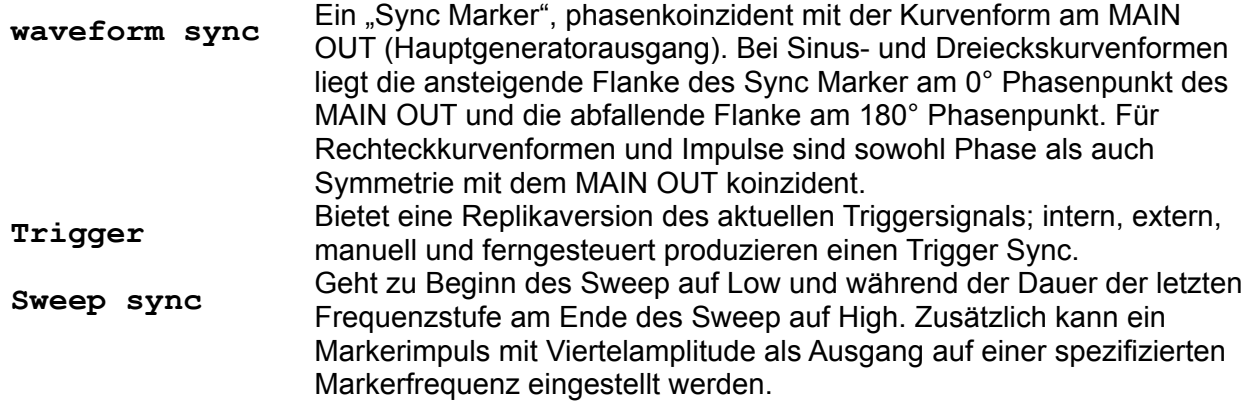

Die AUX OUT-Logikpegel sind nominal 0 V und 5 V von in der Regel 50 Ω. AUX OUT ist kurzschlussfest.

![](_page_7_Picture_10.jpeg)

Legen Sie keine externe Spannung an diesen Ausgang an.

### **TRIG/GATE IN**

Externer Triggereingang für die Betriebsarten Trigger, Gate (Tor) und Sweep (Wobbeln).

![](_page_7_Picture_14.jpeg)

Legen Sie keine externe Spannung größer ±10 V an.

### **VCA IN**

Dies ist die Eingangsbuchse für die externe Amplitudenmodulation.

![](_page_7_Picture_18.jpeg)

Legen Sie keine externe Spannung größer ±10 V an.

## <span id="page-8-0"></span>**Anschlüsse an der Geräterückplatte (nur TG2000)**

### **RS-232**

9-poliger D-Anschluss, kompatibel mit adressierbarem RS232-Betrieb. Die Pinbelegung ist wie folgt:

![](_page_8_Picture_117.jpeg)

Pin 2, 3 und 5 können wie bei der konventionellen RS232-Schnittstelle mit XON/XOFF-Protokoll verwendet werden. Pins 7, 8 und 9 werden im adressierbaren RS232-Modus zusätzlich benutzt. Signalmasse ist mit Gerätemasse verbunden. Die RS232-Adresse wird im **remote**-Menü des **UTILITY-Bidschirms eingestellt, siehe auch "Systembedienung".** 

### **USB**

Der USB-Port kann mit einem standardmäßigen USB-Kabel angeschlossen werden. Falls der USB als aktuelle Schnittstelle ausgewählt wurde, sollte die Plug-and-Play-Funktion von Windows automatisch erkennen, dass das Gerät angeschlossen worden ist.

# Allgemeines

## <span id="page-9-0"></span>**Erste Inbetriebnahme**

Dieser Abschnitt ist eine allgemeine Einführung in den Aufbau des Generators und sollte vor dem ersten Einsatz des Geräts gelesen werden. Beginnend mit "Betrieb mit Standardkurvenformen", wird die Bedienung in den späteren Abschnitten noch ausführlicher beschrieben.

In diesem Handbuch sind die Tasten der Frontplatte und die Buchsen in Großbuchstaben dargestellt, z. B. STATUS (Status), AUX OUT (Hilfsausgang). Alle Bezeichnungen der Softkeys, Eingabefelder und Meldungen des LCD-Bildschirms sind in einer anderen Schriftart angegeben, z. B.: **WAVEFORM**, **sine**.

### **DDS-Grundsätze**

Die Kurvenformen in diesem Gerät werden mithilfe der Direct Digital Synthesis (DDS) erzeugt. Ein Phasenakkumulator wird mit einer Rate proportional zur gewünschten Ausgangsfrequenz erhöht. Die signifikantesten 12 Bits des Akkumulators werden zur Adressierung einer ROM-Tabelle verwendet, welche die Phaseninformationen in Sinuswellen-Amplitudendaten umwandelt. Diese Daten werden dann an einen 10-Bit-Digital/Analog-Wandler (DAC) weitergegeben, der die Ausgangskurvenform erzeugt. Für Dreieckskurvenformen wird die ROM-Tabelle umgangen, und der Phasenakkumulatorausgang wird direkt an den DAC weitergeleitet.

Bei niedrigen Frequenzen werden alle 4096 Punkte in der Ausgangskurvenform durchschritten, während jedoch mit zunehmender Frequenzerhöhung Punkte progressiv ausgelassen werden. Sinus- und Dreieckskurvenformen werden anschließend gefiltert, um die Stufen im DAC-Ausgang zu glätten. Diese Technik gewährleistet eine hohe Sinuswellenreinheit bis zur maximalen Generatorfrequenz, doch liegt die praktische Grenze, bei der eine exzellente Dreieckslinearität beibehalten wird, bei nur ca. 100 kHz. Rechteckkurvenformen und Impulse werden mithilfe eines Komparators mit variabler Schwelle von der Sinuskurvenform abgeleitet. Dies ermöglicht die Symmetriekontrolle dieser Kurvenformen über den gesamten Frequenzbereich des Geräts.

Die wichtigsten Vorteile von DDS im Vergleich mit der konventionellen Analogerzeugung sind:

- Frequenzgenauigkeit und –stabilität gleichen der des Kristalloszillators.
- Frequenzen können von mHz bis MHz mit hoher Auflösung eingestellt werden.
- Geringes Phasenrauschen und geringe Verzerrung.
- Sehr breite Frequenz-Sweeps möglich.
- Schneller phasenkontinuierlicher Frequenzwechsel.
- Aufgrund der digitalen Technik ist es zusätzlich einfacher, jeden Parameter von der Tastatur aus bzw. ferngesteuert über die USB- oder RS-232-Schnittstellen programmierbar zu machen.

### **Einschalten**

Generator am ON/OFF (EIN/AUS)-Schalter an der Geräterückwand einschalten. Um das Gerät vollständig von der Wechselstromversorgung abzutrennen, Netzkabel an der Geräterückwand herausziehen oder Versorgung an der Steckdose abschalten. Stellen Sie sicher, daß Sie jederzeit schnellen und ungehinderten Zugang zu diesen Unterbrechungsmöglichkeiten der Stromversorgung haben. Bei Nichtgebrauch Gerät von der Wechselstromversorgung trennen!

Nach dem Einschalten zeigt der Generator die Version der installierten Software an und führt einen Eigentest durch. Der Einschalt-Eigentest dauert einige Sekunden. Danach wird der Statusbildschirm angezeigt, der die Generatorparameter in der Herstellergrundeinstellung zeigt. Der MAIN OUT-Ausgang ist abgeschaltet. Lesen Sie im Abschnitt "Systembedienung", wie Sie beim Hochfahren die beim Ausschalten gültigen Einstellungen oder andere gespeicherte Einstellungen wiederherstellen. Rufen Sie den Statusbildschirm jederzeit durch Drücken der STATUS-Taste auf; erneutes Drücken bringt Sie zur Anzeige des vorherigen Bildschirms zurück. Ändern Sie die Grundeinstellungen des Generators wie im Abschnitt "Betrieb mit Standardkurvenformen" beschrieben und schalten Sie den Ausgang mit der ON-Taste ein. Die ON-Lampe leuchtet, um anzuzeigen, dass der Ausgang eingeschaltet ist.

### **Kontrast der Anzeige**

Alle Parametereinstellungen werden auf der 4 Zeilen x 20 Zeichen großen, hintergrundbeleuchteten Flüssigkristallanzeige (LCD) angezeigt. Der Kontrast kann aufgrund der Umgebungstemperatur oder des Betrachtungswinkels geringfügig variieren, lässt sich aber durch den Kontrastregler an der Frontplatte einstellen. Drehen Sie dazu mit einem kleinen Schraubendreher oder Abgleichwerkzeug den mit LCD bezeichneten Regler für eine optimale Einstellung.

### **Tastatur**

Drücken der MENU-Taste an der Frontplatte führt zur Anzeige des Menüs auf der obersten Hierarchieebene, von dem aus alle Funktionen zugegriffen werden können. Die Auswahl erfolgt dann über die Bildschirm-Softkeys, und numerische Werte werden über die Zahlentastatur oder den Drehregler verändert. Lesen Sie hierzu auch den Abschnitt "Grundlagen der Eingabe".

Die Tasten sind wie folgt gruppiert:

- MENU ruft Bildschirme auf der obersten Hierarchieebene auf, von denen aus die Hauptfunktionen direkt gewählt werden können. Diese sind WAVEFORM (Kurvenform), FREQUENCY (Frequenz), AMPLITUDE (Amplitude), DC OFFSET (DC-Offset), SYMMETRY (Symmetrie), MODE (Modus), UTILITY (Einstellung) und AUX OUT. Durch Drücken auf den zugehörigen Softkey einer dieser Funktionen wird ein weiterer Bildschirm aufgerufen, der die Bearbeitung der Parameter dieser Funktion entweder über die Zahlentastatur oder den Drehregler/die Cursor-Tasten gestattet.
- Numerische Tasten/Einheitentasten erlauben die direkte Eingabe eines Wertes für den gerade gewählten Parameter. Daher erfolgt die Einstellung einer neuen Frequenz von beispielsweise 100 kHz nach der Wahl des FREQUENCY-Bildschirms (durch Drücken auf den FREQUENCY-Softkey im MENU-Bildschirm) durch Drücken auf 1, 0, 0, kHz.

CE (clear entry; Eingabe löschen) nimmt die Eingabe Ziffer für Ziffer zurück. ESCAPE bringt eine veränderte Eingabe auf den letzten Wert zurück.

- Acht Softkeys neben der Anzeige werden zur direkten An-/Auswahl von Parametern im momentan angezeigten Menü verwendet. Ihre Funktion wird im nächsten Abschnitt genauer beschrieben.
- Die STATUS-Taste ruft immer die Anzeige des Startbildschirms auf, der einen Überblick über den Generatorstatus liefert. Wird STATUS erneut gedrückt, erscheint wieder der vorherige Bildschirm.

Weitere Einzelheiten finden Sie in den ausführlichen Beschreibungen zur Generatorbedienung im folgenden Abschnitt.

### **Statusanzeige**

Nach der Darstellung der Meldungen beim Einschalten bzw. jedesmal beim Drücken der STATUS-Taste erscheint die Statusanzeige. Wenn der Generator auf die Herstellergrundeinstellung eingestellt ist (Anhang 2), erscheint folgende Anzeige:

> **WAVE:sine FREQ:10·0000kHz CONT AMPL:+4·00Vpp DC:+0·00Vdc (+0·00V)**

Dieser Bildschirm gibt einen Überblick über den Status der Hauptgeneratorparameter. Falls eine Kurvenform ausgewählt ist, für die Symmetrie eingestellt werden kann (siehe Spezifikation), ist das zusätzliche Feld **SYM**metrie rechts vom Kurvenformtyp angezeigt (siehe folgendes Beispiel):

```
WAVE:square SYM:35% 
FREQ:10·0000kHz CONT 
AMPL:+4·00V 
DC:+0·00Vdc (+0·00V)
```
Aus Gründen einer bequemen Bedienung können die Bildschirme WAVEFORM, FREQUENCY, AMPLITUDE, DC OFFSET, SYMMETRY und MODE auf der Statusanzeige direkt ausgewählt werden, d.h. ohne zuerst zum Haupt-MENU zurückkehren zu müssen. Dies erfolgt durch Drücken auf den entsprechenden Softkey neben WAVE, FREQ, AMPL usw.

### **Grundlagen der Eingabe**

Jeder über die Softkeys im Haupt-MENU aufgerufene Bildschirm zeigt die Parameterwerte und/oder eine Auswahlliste an. Die Auswahl erfolgt über den dem auszuwählenden Anzeigeelement zugehörigen Softkey. Parameterwerte können über den DREHREGLER (ROTARY CONTROL) in Verbindung mit den nach rechts/links weisenden CURSOR-Tasten oder direkt über die Zahlentastatur editiert werden. Die folgenden Beispiele gehen von den Grundeinstellungen aus.

Eine Raute neben dem Anzeigeelement zeigt, dass das Element gewählt werden kann. Eine ausgefüllte Raute zeigt das gewählte Element, eine nicht ausgefüllte Raute nicht gewählte Elemente. Drücken Sie zum Beispiel auf den **MODE-**Softkey im Hauptmenü, um zum folgendem Bildschirm zu gelangen:

![](_page_11_Picture_205.jpeg)

Die ausgefüllte Raute zeigt, dass die gewählte Betriebsart **continuous** ist. **Gated** oder **Sweep** -Modi werden durch Drücken der entsprechenden Softkeys gewählt. Danach erscheint eine ausgefüllte Raute neben dem entsprechenden Element und eine nicht ausgefüllte neben **continuous**. Der Bildschirm zeigt ebenfalls, dass Auslassungszeichen (drei Punkte nach dem Text) auf einen weiteren Bildschirm hinweisen, wenn dieses Element gewählt wird. Im Fall des dargestellten MODE -Bildschirms wird durch Drücken des **setup...-**Softkeys in der untersten Zeile das **SWEEP SETUP**-Menü aufgerufen. Beachten Sie, dass durch diese Auswahl die **continuous-**Einstellung nicht verändert wird.

Einige Bildschirmelemente sind mit zwei Pfeilen (einer aufgeteilten Raute) versehen, um darauf hinzuweisen, dass weitere Einstellungsmöglichkeiten über die Cursortaste oder den Drehregler möglich sind, wenn die Elemente mit dem Softkey gewählt werden. Beispielsweise erscheint nach Drücken von AUX OUT im Hauptmenü der folgende Bildschirm:

![](_page_11_Picture_206.jpeg)

Wiederholtes Drücken des **output-**Softkey schaltet zwischen den beiden möglichen Einstellungen **on** und **off** um. Entsprechend wird nach der Wahl von **srce** (Source = Quelle) durch wiederholtes Drücken des **srce**-Softkeys zwischen allen möglichen Einstellungen der AUX OUT-Quelle (**waveform sync, trigger** und **sweep sync** ) durchgeschaltet.

Auf Bildschirmen, die einen Parameter mit numerischem Wert enthalten, bewegen die Cursortasten die Editiermarke (ein blinkender Unterstrich) durch das numerische Feld, und der Drehregler erhöht oder verringert den Wert. Die Schrittgröße wird durch die Position der Editiermarke im Feld bestimmt. Ist **FREQUENCY** auf **1.00000 MHz** gestellt, führt das Drehen des Reglers zu Frequenzänderungen in Schritten von 1 kHz. Schnelles Drehen des Reglers führt zur Änderung von Zahlenwerten in Vielfachen der Schrittweite.

Die Anzeige schaltet beim Frequenzwechsel dabei automatisch den Bereich um, doch werden Schrittweite und angezeigte Einheiten beibehalten. Im obigen Beispiel (**FREQUENCY** auf **1.00000 MHz** eingestellt) ist die niedrigste, mit dem Drehregler einstellbare Frequenz 1 kHz, dargestellt als **0.00100 MHz**. Die angezeigten Einheiten können jederzeit durch Drücken der entsprechenden Taste geändert werden, z.B. führt Drücken von kHz bzw. Hz zur Änderung der Anzeige für das obige Beispiel auf **1.00000 kHz** bzw. **1000.00 Hz**. Zur weiteren Frequenzverringerung mithilfe des Drehreglers ist es erforderlich, den Cursor auf eine kleinere Schrittweite einzustellen.

## Betrieb mit Standardkurvenformen

<span id="page-13-0"></span>Bei der ersten Inbetriebnahme und bei jedem darauf folgenden Einschalten des Generators wird dieser bei ausgeschaltetem MAIN OUT und sofern nicht im UTILITY-Menu anderweitig angegeben auf die Herstellergrundeinstellungen (Anhang 2) gestellt. Die grundlegenden Parameter können gemäß folgender Beschreibung geändert werden.

### **Einstellen der Generatorparameter**

### **Hauptmenü**

Der Startpunkt zur Änderung von Parametern ist das Hauptmenü, das durch Drücken der MENU-Taste aufgerufen wird.

![](_page_13_Picture_171.jpeg)

Der Einrichtungsbildschirm für alle Hauptparameter wird durch Drücken auf den entsprechenden Softkey in diesem Hauptmenü aufgerufen. Die Parameter können gemäß folgender Beschreibung geändert werden.

### **Kurvenformauswahl**

![](_page_13_Picture_172.jpeg)

Drücken des **WAVE**-Softkey im Hauptmenü öffnet den **WAVEFORMS-**Bildschirm, der alle verfügbaren Kurvenformen auflistet. Die momentan gewählte Kurvenform (Sinus in der Herstellergrundeinstellung) wird durch eine ausgefüllte Raute angezeigt. Die Auswahl erfolgt durch Drücken des Softkeys neben der gewünschten Kurvenform.

Sinus-, Rechteck.- und Dreieckskurvenformen sind bipolare Kurvenformen, deren Mitte der auf dem DC Offset-Bildschirm eingestellte Baselinepegel ist. "+"-Impuls und "-"-Impuls sind unipolare Kurvenformen, die positive bzw. negativ in Bezug auf die Baseline sind. Bei Auswahl von **dc**  only ist die Ausgangs-"Kurvenform" nur die auf dem DC Offset-Bildschirm eingestellte Baseline-Gleichspannung.

### **Frequenz**

![](_page_13_Picture_173.jpeg)

Drücken der FREQ-Taste öffnet den **FREQUENCY**-Bildschirm. Ist **freq** gewählt (wie oben gezeigt), kann die Frequenz direkt in einer beliebigen bequemen Einheit über die Tastatur eingegeben werden. 12,34 kHz können zum Beispiel direkt in kHz, aber auch als 12340 Hz oder 0,01234 MHz eingegeben werden.

Ist **period** anstelle von **freq** angewählt, kann die Frequenz über die Periode eingegeben werden. Die Periode kann direkt in einer beliebigen bequemen Einheit eingegeben werden, z.B. 0,1 ms kann auch als 0,0001 s oder 100 µs eingegeben werden. Die Hardware wird nach Frequenz programmiert, und bei Eingabe einer Periode ist die synthetisierte Frequenz der nächste äquivalente Wert, der von der Frequenzauflösung und der Umrechnung bereitgestellt wird. Aufgrund der Frequenzauflösung des Geräts von 1 mHz wird allgemein kein merklicher Präzisionsabfall für Frequenzen oberhalb 1 kHz (Perioden < 1 ms) auftreten, doch werden die Umwandlungsfehler für die Eingaben längerer Perioden progressiv zunehmen. Zur Beibehaltung der Präzision sollten niedrige Frequenzen (< 1 kHz) eingegeben werden.

Drehen des Drehreglers erhöht oder verringert den numerischen Wert mit der Wertigkeit, an welcher der Cursor (blinkender Unterstrich) steht. Die Position des Cursors wird mit den Cursorpfeiltasten verändert.

Beachten Sie, dass die obere Grenzfrequenz von der Kurvenform abhängt. Lesen Sie hierzu den Abschnitt "Spezifikationen".

### **Amplitude**

![](_page_14_Picture_200.jpeg)

Drücken des **AMPLITUDE-**Softkey im Hauptmenü ruft den **AMPLITUDE-**Bildschirm auf.

Die aktuelle Quellenimpedanz des Generators kann entweder auf 50 Ω (Herstellergrundeinstellung) oder 600 Ω mit abwechselndem Drücken des **srce-**Softkey (Source =Quelle) eingestellt werden. Zusätzlich kann eine angenommene Last von 50 Ω, 600 Ω oder hiZ (offener Kreis) durch wiederholtes Drücken des **load-**Softkey ausgewählt werden. Bei der Wahl einer Amplitudeneinstellung werden die ausgewählte Quellenimpedanz und die erwartete Lastbegrenzung berücksichtigt, sodass die aktuelle Ausgangsamplitude auf der Anzeige dargestellt ist.

Die Amplitude der Kurvenform kann in V<sub>SS</sub> (Spitze-Spitze Spannung), Vrms (effektiv) oder in dBm (bezogen auf 50  $\Omega$  oder 600  $\Omega$ ) eingegeben werden. Die angemessensten Einheiten können durch wiederholtes Drücken des Einheiten-Softkey ausgewählt werden, wobei abwechselnd durch die drei Optionen **Vpp, Vrms** und **dBm** geschaltet wird. Bitte beachten Sie, dass bei der Auswahl von dBm eine **load:hiZ**-Einstellung automatisch auf **load:50**Ω geändert wird, da stets eine Begrenzung angenommen wird. Drücken auf die **load:50**Ω-Softkeys führt dann nur zur Umschaltung zwischen den Einstellungen **load:50**Ω und **load:600**Ω.

Ist die richtige Form für die Amplitudeneingabe gewählt, können numerische Eingaben direkt über die Tastatur entweder in mV oder Volt vorgenommen werden, z.B. 250 mV können als 250 mV oder 0,25 V eingegeben werden. Drehen des Drehreglers erhöht oder verringert den numerischen Wert mit der Wertigkeit, an welcher der Cursor (blinkender Unterstrich) steht. Die Position des Cursors wird mit den Cursorpfeiltasten verändert.

Durch Drücken der Taste ± wird der MAIN OUT-Ausgang abwechselnd invertiert. Ist DC OFFSET ungleich Null, wird das Signal etwa um denselben Offset invertiert. Eine Ausnahme besteht, wenn der Amplitudenwert in dBm angegeben ist (0 dBm = 1 mW zu 50  $\Omega$  = 224 mVrms). Das "-"-Zeichen wird als Teil eines neuen Amplitudenwerts interpretiert, da kleine Signalpegel durch – dBm angegeben werden, und nicht als Befehl zum Invertieren des Signals.

### **DC Offset**

```
DC OFFSET 
 program +0·00 Vdc 
  (actual +0·00 Vdc) 
◊srce:50Ω load:hiZ ◊
```
Drücken der OFFSET-Taste ruft den **DC OFFSET**-Bildschirm auf. Der Offset kann direkt über die Tastatur in mV oder Volts eingegeben werden, z.B. 100 mV können als 100 mV oder 0,1 V eingegeben werden. Während der Eingabe eines neuen Offset kann die Taste ± jederzeit dazu verwendet werden, einen negativen Offset einzugeben; wiederholtes Drücken der Taste schaltet das Vorzeichen zwischen + und – um.

Drehen des Drehreglers erhöht oder verringert den numerischen Wert mit der Wertigkeit, an welcher der Cursor (blinkender Unterstrich) steht. Die Position des Cursors wird mit den Cursorpfeiltasten verändert. Da der Offset auch negativ sein kann, kann der Wert mit dem Drehregler unter Null gebracht werden. Auch wenn der Anzeigebereich u. U. automatisch auf eine höhere Auflösung umgeschaltet wird, wenn sich der Wert der Null nähert, so bleibt doch die Schrittweite korrekt erhalten, da der Offset einen negativen Schritt verwendet. Die Anzeige zeigt beispielsweise:

**program = +205 mVdc**

Ist der Cursor auf der höherwertigen Stelle, ändert der Drehregler den Offset in 100-mV-Schritten wie folgt:

> **program = +205 mVdc program = +105 mVdc program = +005 mVdc program =** −**095 mVdc program =** −**195 mVdc**

Der aktuelle DC-Offset an der MAIN OUT-Buchse wird u. U. durch den Festwert-Ausgangsabschwächer gedämpft. Da es nicht offensichtlich ist, wann das Ausgangssignal abgeschwächt wird, ist der aktuelle Offset in einem nicht editierbaren Feld unterhalb des programmierten Werts in Klammern angezeigt.

Ist beispielsweise die Amplitude auf  $2.5 V_{SS}$  eingestellt, wird der Ausgang nicht durch den Festwert-Abschwächer gedämpft, und der aktuelle Offset (in Klammern) ist gleich dem eingestellten. Die **DC OFFSET**-Anzeige zeigt:

```
DC OFFSET 
 program +1.50 Vdc 
  (actual +1.50 Vdc) 
◊srce:50Ω load:hiZ ◊
```
Wird die Amplitude nun auf 250 m $V_{SS}$  reduziert, wird der Abschwächer zugeschaltet und der aktuelle Offset um den entsprechenden Faktor geändert.

```
DC OFFSET 
program +1.50 Vdc 
  (actual +151 mVdc) 
◊srce:50Ω load:hiZ◊
```
<span id="page-16-0"></span>Die Anzeige oben zeigt, dass ein DC-Offset von +1,50 V eingestellt ist, der aktuelle Offset aber nur +151 mV beträgt. Beachten Sie, dass der aktuelle Offsetwert auch die tatsächliche Dämpfung durch den Festwert-Abschwächer berücksichtigt, indem die Werte aus der Kalibrierung verwendet werden. Im gezeigten Beispiel ist das Ausgangssignal exakt 250 mV $_{SS}$ und der kleine Fehler des Abschwächers ist berücksichtigt. Der Offsetwert beträgt exakt 151 mV unter Berücksichtigung der bekannten Abschwächung (etwas weniger als der Nennwert) des eingestellten Offset von 1,50 V.

Wann immer der DC-Offset auf diese Weise durch eine Änderung des Ausgangspegels modifiziert wird, erscheint in der Anzeige eine Warnmeldung, die darauf aufmerksam macht. Da DC-Offset plus Signalspitze auf ±10 V begrenzt sind, erscheint eine Warnung auch dann, wenn diese Begrenzung eingestellt ist. Dies wird im Abschnitt "Warnungen und Fehlermeldungen" ausführlicher beschrieben.

Bei Auswahl von **dc only** ist die Ausgangs-"Kurvenform" nur die auf dem **WAVEFORM**-Bildschirm eingestellte Baseline-Gleichspannung. Da es keine Schaltkurvenform gibt, kann der DC-Pegel über den vollen ± 10-V-Bereich eingestellt werden. Der Abschwächer wird automatisch verwendet, um eine Einstellungsauflösung bis runter auf 1 mV unter 1 V DC zu gewährleisten, und der **actual**-Wert wird stets dem **program**-Wert entsprechen.

Die Quellenimpedanz und die angenommene Last können ebenfalls auf diesem Bildschirm eingestellt werden.

### **Symmetrie**

![](_page_16_Picture_201.jpeg)

Drücken auf **SYMMETRY** im Hauptmenü führt zur Darstellung des SYMMETRY-Bildschirms.

Die Symmetrie kann nur für Rechteck- und Impulskurvenformen variiert werden. Die Auswahl von **SYMMETRY** für andere Kurvenformen führt zur Anzeige der Fehlermeldung **Symmetry has no effect on this wave** vor der Darstellung des **SYMMETRY**-Bildschirms.

Für Rechteck- und Impulskurvenformen kann die Symmetrie zwischen 20% und 80% eingestellt werden (Markierung:Zwischenraum). 20%, 30% usw. können direkt mit dem entsprechenden Softkey eingestellt werden. Jeder andere Wert innerhalb des Bereichs kann mit einer 1%-igen Auflösung durch direkte numerische Eingabe oder mithilfe des Drehreglers eingegeben werden.

## **AUX-Ausgang**

AUX OUT ist ein multifunktionaler CMOS/TTL-Pegelausgang, der automatisch oder manuell auf eine der folgenden Funktionen eingestellt werden kann:

• waveform sync: Ein "Sync Marker", phasenkoinzident mit der Kurvenform am MAIN OUT (Hauptgeneratorausgang). Bei Sinus- und Dreieckskurvenformen liegt die ansteigende Flanke des Sync

Marker am 0° Phasenpunkt des MAIN OUT und die abfallende Flanke am 180° Phasenpunkt. Für Rechteckkurvenformen und Impulse sind sowohl Phase als auch Symmetrie mit dem MAIN OUT koinzident.

- **trigger** : Gibt eine Replika des aktuellen Triggersignals aus, d.h. die auf dem TRIG/GATE SETUP-Bildschirm ausgewählte Triggerquelle.
- **sweep sync** : Gibt den Sweep-Trigger und Sweep-Markersignale aus.

Die Einstellung der Signale selbst wird in den relevanten Abschnitten weiter unten in diesem Handbuch erläutert.

<span id="page-17-0"></span>Drücken der AUX OUT-Taste ruft den **AUX OUT**-Bildschirm auf.

```
AUX OUT
output: on 
◊ mode: auto 
◊ srce: waveform sync
```
AUX OUT wird durch Drücken des **output**-Softkeys ein-/ausgeschaltet.

Die Auswahl des an der AUX OUT-Buchse auszugebenden Signals erfolgt über den **srce**-Softkey; wiederholtes Drücken von **srce** führt durch die oben angeführten

Auswahlmöglichkeiten (**waveform sync** usw.). Alternativ kann mit dem Drehregler oder den Pfeiltasten durch die Auswahlliste vor- oder zurückgeblättert werden, wenn **srce** gewählt ist (Doppelpfeil).

Die Quelleneinstellung für die AUX OUT-Kurvenform kann durch Drücken des **mode**-Softkeys automatisch (**auto**) oder benutzerdefiniert (**manual**) erfolgen. Im automatischen Modus wird die am besten geeignete AUX OUT-Kurvenform für die aktuelle Hauptkurvenform eingestellt.

Zum Beispiel wird **waveform sync** automatisch für alle fortlaufenden Kurvenformen, aber **trigger** im Gate-Kurvenformmodus gewählt.

Die automatische Auswahl kann immer manuell mit dem **srce**-Softkey geändert werden, sogar wenn **auto**-Modus gewählt worden ist, aber die Auswahl kehrt nach der Änderung des Modus sofort in den Automodus zurück. **Manual** muss mit dem **mode**-Softkey gewählt werden, damit eine andere Quelle als die automatisch gewählte aktiv bleibt. Die **auto**-Auswahl setzt das am häufigsten gebrauchte Signal, z.B. **waveform sync**, für alle fortlaufenden Hauptkurvenformen.

## **Warnungen und Fehlermeldungen**

Zwei Arten von Meldungen erscheinen auf der Anzeige, wenn unerlaubte Kombinationen bei den Parametern versucht werden.

WARNING-Meldungen (Warnhinweise) werden angezeigt, wenn die eingegebene Einstellung Änderungen bewirkt, die der Anwender nicht unbedingt erwartet. Beispiele sind:

- 1. Wird die Amplitude z. B. von 2,5  $V_{SS}$  auf 25 m $V_{SS}$  geändert, wird der Abschwächer zugeschaltet. Ist dann ein DC-Offset ungleich Null eingestellt, wird dieser ebenfalls gedämpft. Es erscheint kurz die Meldung **DC offset changed by amplitude**, aber die Einstellung wird akzeptiert. Der aktuelle gedämpfte Offset wird unterhalb vom eingestellten Wert in Klammern angezeigt.
- 2. Ist der Ausgangspegel auf 10  $V_{SS}$  eingestellt, führt das Erhöhen des DC-Offset über  $\pm 5$  V zu der Meldung **DC OFFSET + LEVEL MAY CAUSE CLIPPING**. Die Offsetänderung wird akzeptiert (eine abgeschnittene Kurvenform wird generiert), und der Anwender kann dann entweder den Ausgangspegel oder den Offset ändern, um ein nicht abgeschnittenes Signal zu produzieren.

**(clip?)** erscheint in der Anzeige neben **AMPLITUDE** oder **DC OFFSET**, solange eine Begrenzung vorliegt.

ERROR: Fehlermeldungen werden angezeigt, wenn unerlaubte Einstellungen versucht werden; im Allgemeinen ein Wert außerhalb des zulässigen Wertbereichs. In diesem Fall wird die Eingabe verweigert, und die Parametereinstellung bleibt unverändert. Beispiele sind:

1. Eingabe einer Frequenz von 2 MHz bei einer Dreieckskurvenform. Die Fehlermeldung

 **Frequency too high for the triangle wave** wird angezeigt.

2. Eingabe einer Amplitude von 25 Vss. Die Fehlermeldung

 **Number too high – value unchanged** wird angezeigt.

Die Meldungen erscheinen für ca. 2 Sekunden lang auf der Anzeige. Die letzten beiden Meldungen können durch Drücken des **last error...-**Softkey auf dem UTILITY-Bildschirm aufgerufen werden. Lesen Sie hierzu auch den Abschnitt "Systembedienung."

Jede Meldung hat eine Nummer. Eine vollständige Auflistung dieser Nummern finden Sie in Anhang 1.

In der Grundeinstellung werden alle Warnungen und Fehlermeldungen angezeigt, und es ertönt ein Warnton mit jeder Meldung. Diese Einstellung kann im **error...-**Menü des UTILITY-Bildschirms geändert werden. Das **error**-Menü ist unten dargestellt:

![](_page_18_Picture_80.jpeg)

Jedes Merkmal kann durch die zugehörigen Softkeys ein- bzw. ausgeschaltet werden. In der Grundeinstellung sind alle Merkmale aktiviert. Falls die Einstellung geändert und zur späteren Verwendung benötigt wird, sollte sie durch Änderung von **POWER-ON SETTING** im **power on...**-Menü des UTILITY-Bildschirms auf **restore last setup** geändert werden.

## Sweep-Betrieb

## <span id="page-19-0"></span>**Allgemeines**

### **Grundlagen zum Sweep-Betrieb**

Alle Kurvenformen können fortlaufend von 0,2 Hz bis zur maximalen Frequenz für die ausgewählte Kurvenform gewobbelt werden. Obwohl die Frequenz gestuft und nicht wie bei einem Analoggenerator wirklich gewobbelt ist, liefert das Kurzschrittintervall (100 µs) eine enge Annäherung an ein Analoggerät mit Ausnahme der weitesten Sweeps in der kürzesten Zeitspanne. Eine weitere Diskussion ist im Abschnitt "Frequenzschrittauflösung" angeführt.

Die Frequenzschritte werden mithilfe eines zweistufigen Prozesses in Echtzeit berechnet. Große Schritte werden jede 5 ms mit voller Präzision berechnet. Die berechneten Werte folgen einem linearen bzw. logarithmischen Sweep-Gesetz abhängig von der Wahl im **SWEEP SPACING**-Menü. Innerhalb jedes großen Schritts werden kleinere Schritte alle 100 µs durch lineare Interpolation für Linear- und Log-Sweeps berechnet. Die lineare Interpolation führt zu einem geringen Präzisionsverlust für die kleineren Punkte der Log-Sweeps, jedoch ist der Fehler immer noch kleiner als ±1 Stelle der dargestellten Frequenz mit Ausnahme der weitesten Sweeps in der kürzesten Zeitspanne. Der Vorteil der linearen Interpolation der kleineren Punkte ist, dass sie schnell genug für alle Punkte (große und kleine) ist, um in Echtzeit berechnet werden zu können. Dies gestattet wiederum die Änderung von Start-, Stopp- und Markerfrequenzen bei noch laufendem Sweep, wodurch seine Leistung der eines Analoggeräts wesentlich näher kommt.

Der Sweep-Modus wird entweder über die **on-** und **off**-Softkeys auf dem **SWEEP SETUP**-Bildschirm, auf den über **setup...** auf dem **MODE**-Bildschirm zugegriffen wird, oder den **sweep**-Softkey auf dem **MODE**-Bildschirm (über das Hauptmenü zugegriffen) oder über die **on**und **off**-Softkeys in den **SWEEP SETUP**-Untermenüs ein-/ausgeschaltet. Das Ausschalten des Sweep aus einem der letzteren Menüs bringt den Betriebsmodus stets auf einen fortlaufenden Betrieb zurück.

### **Verbindungen für den Sweep-Betrieb: Aux Out und Trig In**

Wobbeln wird im Allgemeinen in Verbindung mit Oszilloskopen oder schreibenden Geräten eingesetzt, um das Frequenzverhalten einer Schaltung zu untersuchen. Der MAIN OUT wird mit dem Schaltungseingang verbunden, und der Schaltungsausgang wird an ein Oszilloskop oder, für langsame Wobbeldurchgänge, an einen Schreiber angeschlossen.

Oszilloskope oder Schreiber können getriggert werden, indem ihr Triggereingang mit dem AUX OUT des Generators verbunden wird. AUX OUT geht standardmäßig auf **sweep sync**, wenn Sweep eingeschaltet wird. **sweep sync** geht am Anfang des Sweeps auf Low und während des letzten Frequenzschritts am Ende des Sweep auf High. Abhängig von der Einstellung der Sweep-Dauer sollte das lange genug sein, damit z.B. ein Oszilloskop den Strahl zurückführen kann.

Falls die Markerfrequenz innerhalb des Sweep-Frequenzbereichs eingestellt ist, kann der AUX OUT auf die zusätzliche Ausgabe eines Markerimpulses eingestellt werden. Lesen Sie den Abschnitt "Sweep-Marker" zum Einstellen der Markerfrequenzen.

Für getriggerte Sweeps muss ein Triggersignal auf der TRIG/GATE IN-Buchse der Gerätefront oder durch Drücken der MAN TRIG-Taste oder über einen Fernsteuerungsbefehl bereitgestellt werden.

Der Generator erzeugt kein Rampensignal zur Ansteuerung von X-Y-Anzeigen oder Schreibern.

### <span id="page-20-0"></span>**Einstellen der Sweep-Parameter**

Drücken des **sweep setup...-**Softkey auf dem **MODE-**Bildschirm ruft den **SWEEP SETUP-**Bildschirm auf.

![](_page_20_Picture_230.jpeg)

Alle Menüs zur Einstellung von Bereich, Zeit/Dauer (Sweep-Rate), Art (fortlaufend, getriggert usw.), Ablauf (linear/logarithmisch) und Markerposition werden von diesem Bildschirm über die entsprechenden Softkeys aufgerufen. Zusätzlich wird der Steuerbildschirm für den manuellen Sweep (d.h. Wobbeln mithilfe des Drehreglers) auf diesem Bildschirm ausgewählt. Außerdem wird der Sweep-Modus selbst wird hier ein- bzw. ausgeschaltet (**on-** und **off**-Softkeys). Der Sweep-Modus kann auch mit dem **Sweep-**Softkey auf dem **MODE-**Bildschirm eingeschaltet werden.

In allen folgenden Menüs führt das Drücken des **done**-Softkeys die Anzeige zu diesem **SWEEP SETUP-**Bildschirm zurück. In allen folgenden Menüs kann der Sweep durch Drücken auf die **on**- und **off**-Softkeys ein- bzw. ausgeschaltet werden. Das Ausschalten des Sweep aus diesem Menü oder einem der folgenden Menüs bringt den Betriebsmodus stets auf einen fortlaufenden Betrieb zurück.

### **Sweep-Bereich**

Mit dem **range...**-Softkey wird der **SWEEP RANGE**-Bildschirm aufgerufen.

```
SWEEP RANGE off ◊
♦start: 100·00 kHz 
◊ stop: 20·000 MHz 
◊ centre/span done ◊
```
Der maximale Sweep-Bereich für alle Kurvenformen ist 0,2 Hz bis 20 MHz [10MHz], mit Ausnahme des Dreiecks (1 MHz). Der Sweep-Bereich kann durch Start-/Stoppfrequenzen oder durch Mittenfrequenz und Spanne festgelegt werden. Mit den **Start-** und **Stop**-Softkeys können die beiden Endpunkte direkt über die Tastatur oder den Drehregler eingegeben werden. Frequenzen können mit einer Auflösung von 0,1 Hz (oder 5 Stellen) eingegeben werden, doch arbeitet das Gerät im Sweep-Modus mit einer Inkrementauflösung von 0,2 Hz, und die aktuelle Frequenz eines bestimmten Schritts wird auf das nächste 0,2-Hz-Inkrement gerundet. Die Startfrequenz muss niedriger als die Stoppfrequenz sein (beachten Sie aber die Sweep-Art zur Festlegung der Ablaufrichtung).

Der **centre/span**-Softkey ändert den Bildschirm und erlaubt die Eingabe von **centre** (Mittenfrequenz) und **span** (Spanne) um diese Frequenz. Drücken des **start/stop-**Softkey bringt die Anzeige wieder zum Bildschirm für die Eingabe von Start-/Stoppfrequenzen zurück. Beachten Sie Folgendes: Wenn der Sweep durch Mittenfrequenz und Spanne angezeigt wird, ist die Spanne das nächste 0,2-Hz-Inkrement, doch die Mittenfrequenz kann mit einer Auflösung von 0,1 Hz angezeigt werden.

### **Sweep-Dauer**

Mit dem **time...-**Softkey wird der **SWEEP TIME**-Bildschirm aufgerufen.

![](_page_20_Picture_12.jpeg)

Die Sweep-Dauer kann mit einer dreistelligen Auflösung von 0,05 s bis 999 s über die Tastatur oder den Drehregler eingegeben werden. Die kürzesten Sweep-Dauern werden die wenigsten Schritte haben (ein 100-ms-Sweep wird nur 1000 Schritte aufweisen, während ein 10-s-Sweep 100.000 Schritte hat) und folglich eine gröbere Schrittauflösung mit sehr weiten Sweeps aufweisen. Siehe den Abschnitt "Frequenzschrittauflösung" mit näheren Angaben.

### **Sweep-Art**

Mit dem **type**-Softkey wird der **SWEEP TYPE-**Bildschirm aufgerufen.

![](_page_21_Picture_3.jpeg)

Auf diesem Bildschirm werden der Sweep-Modus (fortlaufend, getriggert, gehalten und zurückgesetzt, manuell) und die Sweep-Richtung eingestellt.

Durch wiederholtes Betätigen des **direction**-Softkey wird eine der folgenden Sweep-Richtungen gewählt:

![](_page_21_Picture_205.jpeg)

Die gesamte Sweep-Dauer wird immer auf den Wert auf dem **SWEEP TIME**-Bildschirm gesetzt, d. h. für die Richtungen **up/down** und **down/up** beträgt die Sweep-Dauer in jeder Richtung die Hälfte der gesamten Sweep-Dauer. Entsprechend ist die Gesamtzahl der Schritte für alle Optionen gleich, d. h. die Anzahl der Schritte für jede Bewegung **up/down** und **down/up** ist die Hälfte der gesamten Schrittzahl. Bei den folgenden Beschreibungen der Sweep-Arten wird als Richtung **up** angenommen, jedoch können alle Sweep-Arten für alle Richtungen verwendet werden.

Im **continuous-**Modus läuft der Generator fortlaufend zwischen der Start- zur Stoppfrequenz. Er wird von einem internen Triggergenerator wiederholt angeregt, dessen Frequenz von der eingestellten Sweep-Dauer bestimmt wird. An der Stoppfrequenz wird der Generator auf die Startfrequenz zurückgesetzt, und nach einer ausreichenden Verzögerung zur Rückführung des Strahls durch das Oszilloskop wird ein neuer Ablauf gestartet.

Wenn **sync** auf **on** (Standardeinstellung) gesetzt ist, geht der Generator unverzüglich schrittweise von der Stoppfrequenz auf die Nullfrequenz (d.h. er wartet an der Stoppfrequenz nicht das volle Schrittintervall ab) und startet den nächsten Sweep mit dem ersten Punkt der Kurvenform, synchronisiert auf das (intern erzeugte) Triggersignal. Dies ist nützlich, da der Sweep immer am selben Punkt in der Kurvenform beginnt, aber die Kurvenformdiskontinuität kann in einigen Fällen unerwünscht sein, z. B. bei der Auswertung von Filtern.

Ist **sync** auf **off** gestellt, geht die Frequenz direkt und phasenkontinuierlich von der Stoppfrequenz zur Startfrequenz, ist aber nicht mit dem softwaremäßig generierten Triggersignal synchronisiert.

Im **triggered**-Modus hält der Generator den Ausgang an der Startfrequenz an und wartet auf einen neuen Trigger. Erscheint ein Trigger, läuft der Generator auf die Stoppfrequenz, wird zurückgesetzt und wartet auf den nächsten Trigger. Ist **sync** auf **on,** geht die Frequenz auf die Nullfrequenz (d.h. keine Kurvenform) und startet einen neuen Sweep mit dem ersten Punkt der Kurvenform, sobald ein Trigger erkannt wird. Ist **sync** auf **off**, geht die Kurvenform auf die Startfrequenz zurück und läuft auf dieser Frequenz, bis der nächste Trigger einen neuen Sweep auslöst.

Im **hold & reset-**Modus hält der Generator den Ausgang auf der Startfrequenz, bis ein Trigger erkannt wird. Nach dem Trigger läuft die Frequenz auf die Stoppfrequenz und hält dort. Mit dem nächsten Trigger wird der Ausgang auf die Startfrequenz zurückgesetzt und gehalten, bis ein weiterer Trigger den nächsten Sweep auslöst. Ist **sync** auf **off**, arbeitet der Ausgang genau wie oben beschrieben. Ist **sync** auf **on**, geht die Frequenz am Start tatsächlich auf Null und startet jeden neuen Sweep am ersten Punkt der Kurvenform.

Für die beiden Modi **triggered** und **hold & reset** kann die Triggerquelle der interne Triggergenerator, ein an TRIG IN angelegtes externes Signal, das Drücken der MAN TRIG-Taste auf der Frontplatte oder ein Fernsteuerbefehl sein. Die Triggerquelle wird auf dem TRIG/GATE SETUP-Bilschirm ausgewählt, der durch Drücken des **gated setup...**-Softkey auf dem MODE-Bildschirm aufgerufen wird. Weitere Einzelheiten sind dem Paragraphen "Torquelle" des Abschnitts "Gated-Modus" zu entnehmen.

Im **manual**-Modus wird der gesamte Sweep-Prozess auf dem **MANUAL SWEEP**–Bildschirm gesteuert.

### **Manueller Sweep**

Durch Drücken des **manual**-Softkey auf dem **SWEEP SETUP**-Bildschirm wird der **MANUAL SWEEP**-Bildschirm aufgerufen.

![](_page_22_Picture_5.jpeg)

Bevor die manuelle Steuerung verwendet werden kann, muss **manual** auf dem **SWEEP TYPE**-Bildschirm ausgewählt werden (siehe oben). Falls **manual** nicht eingestellt worden ist, wird die Meldung **manual sweep mode not selected** vor der Anzeige des Menüs dargestellt.

Im manuellen Modus kann die Frequenz durch den Sweep-Bereich durchschritten und auf dem **SWEEP RANGE**-Bildschirm mithilfe des Drehreglers definiert werden. Drehen im Uhrzeigersinn wobbelt die Frequenz rauf und Drehen gegen den Uhrzeigersinn wobbelt sie runter. Die **direction**–Einstellung auf dem **SWEEP TYPE**-Bildschirm wird im Manual Sweep-Modus ignoriert. Die Auflösung der Frequenzschritte wird mit dem **res**olution-Softkey eingestellt. Mit **res: coarse** wird der Sweep-Bereich zum Zweck der manuellen Schritteinstellung in 100 Inkremente unterteilt. **medium** spaltet ihn in 1000 Schritte auf und **fine** in 10.000 Schritte. Jede vollständige Drehung des Drehreglers entspricht 36 Schritten. Schnelles Drehen des Drehreglers führt zum Frequenzsprung um mehr als einen Schritt.

Die Frequenzschrittauflösung kann während eines manuellen Sweep solchermaßen geändert werden, dass die **coarse**-Auflösung zum schnellen Auffinden einer interessierenden Frequenz und die **fine**-Auflösung danach zur Wahl der Schrittweite der Frequenz in kleineren Inkrementen verwendet werden kann.

Falls **wrap** eingeschaltet ist, glättet der Sweep die Sprungstelle von der **start-** zur **stop-**Frequenz und umgekehrt (Wrap-Around). Falls **wrap** ausgeschaltet ist, endet der Sweep entweder bei der **start-** oder **stop**-Frequenz, abhängig von der Richtung des Drehreglers.

### **Sweep-Ablauf**

Der **spacing...**-Softkey auf dem **SWEEP SETUP-**Bildschirm ruft den **SWEEP SPACING-**Bildschirm auf.

![](_page_22_Picture_12.jpeg)

Ist **linear** eingestellt, ändert der Sweep die Frequenzen in einer linearen Folge. Ist **logarithmic** eingestellt, verweilt der Sweep in jeder Frequenzdekade über die gleiche Zeitdauer.

### **Sweep-Marker**

Der **marker...**-Softkey auf dem **SWEEP SETUP-**Bildschirm ruft den **MARKER FREQ-**Bildschirm auf.

> **MARKER FREQ off** ◊ **program:10·0000 MHz done** ◊

Falls die Markerfrequenz innerhalb des Sweep-Frequenzbereichs eingestellt ist, kann der AUX OUT bei seiner Einstellung auf **sweep sync** die zusätzliche Ausgabe eines Markerimpulses generieren. Der Markerimpuls ist ca. 25% der Amplitude des Sweep Sync-Impulses.

Eine neue Markerfrequenz kann direkt über die Tastatur, den Drehregler oder die Cursortasten programmiert werden. Der Marker kann auf eine beliebige Frequenz innerhalb des Sweep-Bereichs programmiert werden, doch wird die aktuelle Frequenz die des nächstgelegenen "kleinen" Schritts sein. Eine Erläuterung zu kleinen und großen Frequenzschritten ist im Abschnitt "Grundlagen zum Sweep-Betrieb" gegeben. Die Mindestmarkerdauer beträgt 100 µs (1 kleiner Schritt), doch wird die Markerdauer für längere Sweeps erhöht (in 100-µs-Inkrementen), sodass sie nie weniger als 1/250 des gesamten Sweeps beträgt. Damit wird der Marker bei der Darstellung eines gesamten Sweeps auf einem Oszilloskop sichtbar gehalten. Die Markerdauer bei einer Sweep-Dauer von 100 ms würde dementsprechend 400 us betragen. Das erste 100-us-Inkrement repräsentiert den nächsten Frequenzschritt zum programmierten Markerwert.

Um die Anzeige eines Sweep-Markers zu vermeiden, wird die Markerfrequenz einfach auf einen Wert außerhalb des gegenwärtigen Sweep-Frequenzbereichs eingestellt.

### **Frequenzschrittauflösung**

Die Generatorfrequenz ist nicht wirklich linear gewobbelt, sondern bewegt sich schrittweise zwischen der Start- und Stoppfrequenz. Die Zahl der diskreten Frequenzschritte in einem Sweep ist von der auf dem **SWEEP TIME**-Bildschirm eingestellten Sweep-Dauer bestimmt. Die Größe jedes Schritts, d.h. die Frequenzschrittauflösung, ist durch die Zahl der Schritte und den Sweep-Bereich (auf dem **SWEEP RANGE**-Bildschirm eingestellt) bestimmt.

Bei den kürzesten Sweep-Dauern (d.h. den wenigsten Schritten) mit den breitesten Frequenzspannen werden die Frequenzänderungen bei jedem Schritt recht groß sein. Falls der Ausgang zum Beispiel an einen Filter gelegt ist, wird die Antwort eine Folge von Schrittänderungspegeln mit (bei höheren Frequenzen) vielen Zyklen derselben Frequenz bei jedem Schritt sein. Das ist eine Einschränkung eines DDS-Generators im Sweep-Modus, jedoch kann dieser Effekt zum Teil natürlich aufgrund der sehr breiten Sweeps erreicht werden, die mit den DDS-Techniken erzielt werden können. Analoggeneratoren haben gewöhnlich eingeschränktere Fähigkeiten.

## Gated-Modus

### <span id="page-24-0"></span>**Allgemeines**

Im Gated-Modus (Torbetrieb) gibt der Generator die Kurvenform stets bei einem hohen Torsignal aus. Der Generator ist nicht mit der Torquelle synchronisiert. Daher ist die Start- und Stoppphase der Generatorkurvenform nicht vorhersagbar. Mit Ausnahme der Fähigkeit zum Ein- und Ausschalten des Ausgangssignals ist der Gated-Modus mit dem Continuous-Modus (fortlaufender Modus) identisch. Beide Modi verwenden dieselbe Frequenzeinstellung. Dies gestattet die Einrichtung des Signals und seine Anwendung vor der Aktivierung des Gate.

Der Gated-Modus wird durch Drücken auf den **gated**-Softkey auf dem **MODE**-Bildschirm eingeschaltet, der wiederum über den **MODE**-Softkey im Hauptmenü aufgerufen wird.

![](_page_24_Picture_179.jpeg)

Die Auswahl des Torquellensignals erfolgt durch Drücken auf den **setup...**-Softkey gegenüber von **gated** auf dem **MODE**-Bildschirm:

> **TRIG/GATE SETUP source: manual**  ◊ **int period: 90.8ms**

#### **Gate-Quelle**

Wiederholtes Drücken auf den **source:**-Softkey auf dem **TRIG/GATE SETUP**-Bildschirm schaltet die Quelle durch die drei möglichen Optionen **manual, external** und **internal**.

Bei der Auswahl **manual** (manuell) wird der Generatorausgang durch wiederholtes Drücken auf die MAN TRIG-Taste auf der Frontplatte oder mittels des ∗TRG-Befehls von einer Fernschnittstelle ein- und ausgeschaltet.

Ist **external** (extern) ausgewählt, läuft der Generatorausgang bei einem hohen Signal an der TRIG/GATE IN-Buchse. Dieser Eingang hat eine TTL-Pegelschwelle (1,5 V). Die Mindestimpulsbreite, die bei diesem Modus verwendet werden kann, ist 100 ns, und die maximale Wiederholungsrate ist 100 kHz. Der maximale Signalpegel, der ohne Schaden angelegt werden kann, beträgt ±10 V.

Bei der Auswahl von **internal** (intern) hat der Generator eine interne Torquelle, deren Periode durch Auswahl von **int period** auf demselben **TRIG/GATE SETUP**-Bildschirm ausgewählt wird.

> **TRIG/GATE SETUP**  ◊ **source:internal**  ♦**int period: 12.2ms**

Die Periode kann von 0,2 ms bis 999 s mittels direkter Tastatureingabe in ms oder Sekunden eingestellt werden. Drehen des Drehreglers erhöht oder verringert den numerischen Wert mit der Wertigkeit, an welcher der Cursor (blinkender Unterstrich) steht. Die Position des Cursors wird mit den Cursorpfeiltasten verändert. Die interne Quelle ist eine Rechteckkurve. Die Dauer des Tors ist daher 0,1 ms bis 499,5 s in Übereinstimmung mit der Quellenperiode von 0,2 ms bis 999s.

### **AUX OUT im Gate-Modus**

Bei Auswahl des Gated-Modus ist die AUX OUT-Quelle automatisch auf **trigger** eingestellt. Trigger ist eine Replika des aktuellen Torsignals, d.h. des Signals an der TRIG/GATE IN-Buchse, der internen Torquelle oder dem High/Low-Zustand, das durch Drücken auf die MAN TRIG-Taste oder den ∗TRG-Fernbefehl umgeschaltet wird.

## Tonbetrieb

### <span id="page-26-0"></span>**Allgemeines**

Im Tone-Modus (Tonmodus) geht der Ausgang, gesteuert von einer ausgewählten Triggerquelle, schrittweise durch eine benutzerdefinierte Liste von bis zu 16 Frequenzen. Die Frequenzliste wird auf dem **TONE SETUP**-Bildschirm definiert und die Triggerquelle wird auf dem TRIG/GATE SETUP-Bildschirm ausgewählt. Der Tonmodus wird unter Verwendung des **tone**-Softkey auf dem **MODE**-Bildschirm eingeschaltet.

#### **Tonfrequenz**

Drücken Sie auf den **tone setup...**-Softkey auf dem **MODE**-Bildschirm, der durch Drücken auf den **MODE**-Softkey im Hauptmenü aufgerufen wird, um zum **TONE SETUP**-Bildschirm zu gelangen:

![](_page_26_Picture_5.jpeg)

Jede Frequenz in der Liste lässt sich durch Drücken des entsprechenden Softkey und Eingabe eines neuen Werts über die Tastatur ändern. Die gewählte Frequenz kann mit dem **del**-Softkey (Delete = Löschen) gelöscht werden. Zusätzliche Frequenzen können an das Ende der Liste angefügt werden, indem der **end of list**-Softkey gedrückt und ein neuer Frequenzwert über die Tastatur eingegeben wird.

Die gesamte Liste kann mit dem Drehregler "durchgeblättert" werden.

### **Tontorquelle**

Die Tonfrequenz ändert sich schrittweise, wenn das spezifizierte Triggersignal ansteigt, und verhält sich gleichbleibend, bis der Pegel wiederum ansteigt. An diesem Punkt kehrt der Ausgang unverzüglich auf den vorgegebenen DC Offset-Pegel zurück. Die Torsteuerung des Ausgangs wird dann bis zum nächsten Auftreten des Triggersignals abgeschaltet. Zu diesem Zeitpunkt wird dann die Torsteuerung für die nächste in der Liste enthaltene Frequenz wieder eingeschaltet. Bitte beachten Sie, dass die Tonfrequenz genau wie beim Gated-Modus nicht mit der Tonschritt-Torquelle synchronisiert und die Start- und Stoppphase jedes Tons daher überhaupt nicht vorhersagbar ist.

Das zur Abstufung des Tons verwendete Triggersignal ist genau dieselbe Quelle wie das für den Gated-Modus verwendete Signal und wird auf dem **TRIG/GATE SETUP**-Bildschirm, der durch Drücken auf den **gated setup...**-Softkey auf dem **MODE**-Bildschirm aufgerufen wird, eingerichtet. Die Tonschalt-Triggerquelle kann **manual** (MAN TRIG-Taste auf der Frontplatte oder Fernsteuerungsbefehl), ein **external** Signal an der TRIG/GATE IN-Buchse oder **internal** aus dem internen Triggergenerator sein. Weitere Angaben zur Auswahl der Triggerquelle sind im Paragraph "Gate-Quelle" des Abschnitts "Gated-Modus" enthalten.

Bei der Auswahl von **external** als Tonschrittquelle ist die maximale empfohlene Schaltfrequenz 1 kHz (an der TRIG/GATE IN-Buchse anliegend).

### <span id="page-27-0"></span>**Allgemeines**

Der FSK-Modus (Frequency Shift Keying = Frequenzumtastung) gestattet eine schnelle phasenkontinuierliche Umschaltung zwischen zwei Frequenzen innerhalb des Bereichs von 1 Hz bis 20 MHz [10MHz]. Alle anderen Parameter der Kurvenform (Amplitude, Offset, Symmetrie) bleiben beim Frequenzwechsel identisch.

Der FSK-Modus wird durch Drücken auf den **FSK**-Softkey auf dem **MODE**-Bildschirm eingeschaltet, der wiederum über den **MODE**-Softkey im Hauptmenü aufgerufen wird.

### **Frequenzeinstellung**

Die beiden Frequenzen **f0** und **f1**, zwischen welchen sich die Schwingung bewegt, werden im FSK FREQUENCIES-Menu eingestellt. Der Aufruf erfolgt mittels FSK-SETUP-Softkey im MODE-Menu. Dieser Bildschirm wird durch Drücken auf den **FSK set-up...**-Softkey auf dem **MODE**-Bildschirm aufgerufen.

![](_page_27_Figure_6.jpeg)

Bei jeder abwechselnd ausgewählten Frequenz (ausgefüllte Raute) kann die Frequenz durch direkte Tastatureingabe oder mithilfe der Cursortasten und des Drehreglers eingestellt werden.

#### **Triggerquelle**

Die Triggerquelle ist identisch mit der für den Gated-Modus und Tonmodus verwendeten Quelle und wird auf dieselbe Weise auf dem **TRIG/GATE SETUP**-Bildschirm eingestellt. Drücken Sie dazu auf den **gated setup...**-Softkey auf dem **MODE**-Bildschirm.

Bei einem externen Trigger ist **f0** der Frequenzausgang mit dem niedrigen TRIG/GATE IN-Signal und **f1** der Frequenzausgang mit dem hohen TRIG/GATE IN-Signal.

## Modulation

<span id="page-28-0"></span>Die Amplitudenmodulation des Trägers ist durch Anlegen eines geeigneten Signals (das bei Bedarf AC-gekoppelt werden kann) an die VCA IN-Buchse (VCA = Voltage Controlled Amplitude) auf der Frontplatte möglich. Eine positive Spannung erhöht die Ausgangsamplitude und eine negative Spannung verringert die Amplitude. Das modulierende Signal wird an den entsprechenden Pegel angelegt, um die bei der eingestellten Ausgangsamplitude erforderliche Modulationstiefe zu erhalten. alls die Ausgangsamplitude geändert wird, muss die Amplitude des modulierenden Signals ebenfalls geändert werden, um dieselbe Modulationstiefe beizubehalten. Bitte beachten Sie, dass eine Begrenzung auftreten wird, falls die Kombination aus Amplitudeneinstellung und VCA IN-Signal den Versuch unternimmt, den Ausgang über die Spannung des offenen Kreises von 20 <sub>VSS</sub> zu treiben (10 V<sub>SS</sub> in 50 Ω).

Das VCA-Signal wird an die Verstärkerkette vor den Ausgangsabschwächern angelegt. Der Verstärker selbst wird über einen begrenzten Bereich geregelt (~10 dB), und der gesamte Amplitudenbereich wird durch Hinzuschalten von bis zu fünf –10 dB-Abschwächerstufen realisiert. Die Spitzenmodulation kann das Maximum des "Bereichs" nicht übersteigen, in dem der Kanalausgang durch Wahl einer Amplitude betrieben wird. Der Anwender muss bei Verwendung der externen VCA die Kurvenform beobachten und ggf. Einstellungen vornehmen, falls Kurvenformen begrenzt werden.

Innerhalb jedes "Bereichs" wird der maximale Ausgang mit zunehmendem Modulationsgrad von 0 % auf 100 % auf die Hälfte dessen reduziert, was maximal begrenzungsfrei möglich wäre. Ein 100%iger Modulationsgrad wird in dieser Mittenstellung mit einem externen VCA-Signal von ca.  $2.5$   $V_{ss}$  erreicht.

Alle Kurvenformen einschließlich DC können moduliert werden. Der Bereich für die Modulationsfrequenz geht von DC bis 100 kHz.

Die Modulation des Generators mit einer Rechteckkurvenform bietet Schrittänderungen in der Ausgangsamplitude, die zum Testen der Signalkompressoren und automatischen Verstärkungssteuerungskreise geeignet sind.

Eine unterdrückte Trägermodulation kann zuerst durch DC-Vorspannung des VCA IN für eine ausreichende Unterdrückung des Trägers und danach durch Anlegen des modulierenden Signals erzielt werden.

# Systembedienung über das Einstellmenü

<span id="page-29-0"></span>Drücken auf den UTILITY-Softkey (Einstellung) im Hauptmenü ruft eine Liste weiterer Menüs auf, die den Zugang zu unterschiedlichen Systembedienungsoptionen gewähren, einschließlich Speicherung/Abruf von Einstellungen aus dem Permanentspeicher, Fehlermeldungen, Starteinstellungen und Kalibrierung.

### **Speichern und Abrufen der Einstellungen**

Komplette Kurvenformeinstellungen lassen sich mit den **store...**- und **recall...**-Softkeys auf dem **UTILITIES**-Bildschirm im permanenten RAM abspeichern und wieder aufrufen.

Drücken auf **store...** ruft den folgenden Bildschirm auf:

![](_page_29_Picture_199.jpeg)

Es stehen neun Speicher mit den Nummern 1 bis 9 zur Verfügung. Wählen Sie den Speicher mithilfe des Drehreglers oder über direkte Tastatureingabe aus und drücken Sie auf **execute**, um die Speicherfunktion zu implementieren.

Drücken auf **recall...** ruft den folgenden Bildschirm auf:

```
Recall store No: 1
◊ set defaults 
◊ execute
```
Zusätzlich zu den benutzerdefinierten Speichern können die Herstellergrundeinstellungen durch Drücken auf den **set defaults**-Softkey wieder aufgerufen werden. Bitte beachten Sie, dass das Laden der Grundeinstellungen die in den Speichern 1 bis 9 gespeicherten Einstellungen bzw. die RS-232/USB-Schnittstelleneinstellungen nicht ändert.

### **Warnungen und Fehlermeldungen**

In der Grundeinstellung werden alle Warnungen und Fehlermeldungen angezeigt, und es ertönt ein Warnton mit jeder Meldung. Diese Einstellung lässt sich im **error...**-Menü ändern:

![](_page_29_Picture_200.jpeg)

Die Merkmale werden über die jeweiligen Softkeys abwechselnd ein- oder ausgeschaltet.

Die letzten beiden Fehlermeldungen können über den **last error...**-Softkey auf dem **UTILITIES**-Bildschirm angezeigt werden. Jede Meldung ist mit einer Nummer versehen; eine vollständige Auflistung finden Sie in Anhang 1. Beachten Sie auch die Warnungen und Fehlermeldungen im Abschnitt "Betrieb bei Standardkurvenformen".

### **Einstellung der Fernschnittstelle**

Drücken auf **remote...** führt zum Aufruf des **REMOTE SETUP**-Bildschirms. Hier können die Schnittstelle (RS232/USB), die Adresse und Baudrate eingestellt werden. Weitere Details entnehmen Sie bitte dem Abschnitt "Ferngesteuerter Betrieb".

### **Starteinstellung nach dem Einschalten**

Drücken auf den **power on...**-Softkey führt zum Aufruf des **POWER ON SETTING**-Bildschirms:

```
POWER ON SETTING 
◊ default values
◊ restore last setup
recall store no. 1
```
Die zu ladenden Einstellungen beim Einschalten können mit dem entsprechenden Softkey gewählt werden: **default values** verwendet die Grundeinstellungen, mit **restore last setup** werden die beim Ausschalten aktiven Einstellungen oder die in den permanenten Speichern 1 bis 9 gespeicherten Einstellungen wiederhergestellt. **Default values** stellt die Herstellergrundeinstellungen wieder her, siehe Anhang 2.

### **Kalibrierung**

Drücken von calibrate... ruft den Kalibrierablauf auf, siehe Abschnitt "Kalibrierung".

# Kalibrierung

<span id="page-31-0"></span>Alle Parameter lassen sich ohne Öffnen des Gehäuses kalibrieren, d. h. der Generator ermöglicht eine "closed-box"-Kalibrierung. Jeglicher Abgleich wird digital mit im Flash gespeicherten Kalibrierkonstanten durchgeführt. Der Kalibrierablauf erfordert nur ein DVM, ein Oszilloskop und einen Frequenzzähler, und benötigt lediglich ein paar Minuten.

Der Quarz der Zeitbasis ist vorgealtert, dennoch sind im ersten Jahr noch ±5 ppm durch Alterung möglich. Da die Alterung exponential über die Zeit abnimmt, ist eine Rekalibrierung nach den ersten 6 Betriebsmonaten ratsam. Es ist sehr unwahrscheinlich, dass ein anderer Parameter außer diesem abgeglichen werden muss.

Die Kalibrierung des Generators sollte frühestens nach einer halben Stunde Aufwärmzeit bei normalen Umgebungsbedingungen durchgeführt werden.

### **Erforderliche Geräte**

- 3½-stelliges DVM mit 0,25% Genauigkeit bei DC und 0,5% Genauigkeit bei AC mit 1 kHz
- Frequenzzähler, der 20,00000 MHz messen kann
- Ein Oszilloskop für die Symmetrieeinstellung (CAL 13 & CAL14).

Das DVM wird mit MAIN OUT verbunden, der Zähler mit AUX OUT.

Die Genauigkeit des Frequenzmessers bestimmt die Genauigkeit der Takteinstellung und sollte im Idealfall ±1 ppm betragen.

## **Kalibrierverfahren**

Das Kalibrierverfahren wird durch Drücken des **calibrate...**-Softkey auf dem **UTILITIES**-Bildschirm aufgerufen.

![](_page_31_Picture_12.jpeg)

Die Software liefert ein vierstelliges Passwort im Bereich von 0000 bis 9999, das für den Zugang zum Kalibrierverfahren verwendet wird. Wenn die Herstellergrundeinstellung 0000 für das Passwort übernommen wird, erscheinen keine Meldungen, und die Kalibrierung kann wie im Abschnitt "Kalibrierablauf" beschrieben durchgeführt werden. Wurde das Passwort geändert, wird der Anwender zur Eingabe des Passworts aufgefordert.

### **Einstellen des Passworts**

Nachdem der Kalibrierbildschirm eingeblendet ist, wird der Passwortbildschirm durch Drücken des **password...**-Softkey aufgerufen:

![](_page_31_Picture_170.jpeg)

Geben Sie ein vierstelliges Passwort über die Tastatur ein. Danach wird die Meldung **CONFIRM NEW PASSWORD** angezeigt. Geben Sie das Passwort erneut ein. Danach wird die Meldung **NEW PASSWORD STORED!** zwei Sekunden lang angezeigt, und die Anzeige kehrt zur Darstellung des **UTILITIES**-Menüs zurück. Wenn andere Tasten als die Ziffern 0 - 9 während der Eingabe des Passworts gedrückt werden oder das Passwort eingegeben wird, erscheint die Meldung **ILLEGAL PASSWORD!**

### <span id="page-32-0"></span>**Verwendung des Passworts zum Aufrufen der Kalibrierung oder zur Änderung des Passworts**

Wenn Sie nach der Einstellung des Passworts den **calibration...**-Softkey auf dem **UTILITIES-**Bildschirm drücken, wird folgender Bildschirm angezeigt:

![](_page_32_Picture_2.jpeg)

Nachdem das richtige Passwort über die Tastatur eingegeben worden ist, erscheint der erste Bildschirm des Kalibrierablaufs, und die Kalibrierung kann wie im Abschnitt "Kalibrierablauf" beschrieben durchgeführt werden. Bei Eingabe eines falschen Passworts wird die Meldung **INCORRECT PASSWORD!** zwei Sekunden lang angezeigt. Danach wird wieder das **UTILITIES**-Menü eingeblendet.

Wenn der erste Bildschirm des Kalibrierablaufs nach richtiger Eingabe des Passworts angezeigt wird, kann das Passwort durch Drücken des **password...**-Softkeys geändert werden. Dazu ist wie im Abschnitt "Einstellen des Passworts" vorzugehen. Wird das Passwort wieder auf den Wert 0000 gesetzt, wird der Passwortschutz aufgehoben

Das Passwort wird im Flash gespeichert. Sollten Sie das Passwort vergessen, wenden Sie sich an den Hersteller, um das Gerät zurückzusetzen.

### **Kalibrierablauf**

Das eigentliche Kalibrierverfahren wird auf dem Kalibrierbildschirm mit **continue** aufgerufen; **exit** bringt Sie in das **UTILITIES-**Menü zurück. Bei jedem Schritt wechselt die Anzeige zur Aufforderung an den Anwender zur Einstellung des Drehreglers bzw. der Cursortasten, bis die Anzeige auf dem spezifizierten Gerät auf dem gegebenen Wert steht. Die Cursortasten dienen der Grobeinstellung, der Drehregler dient zur Feineinstellung. Mit **next** wird der nächste Schritt aufgerufen, mit der **prev**-Taste (Previous = vorhergehend) kehren Sie zum vorherigen Schritt zurück. Alternativ ruft die **exit-**Taste den letzten CAL-Bildschirm auf, auf dem der Anwender die neuen Werte speichern (**save new values**), die alten Werte wiederherstellen (**recall old values**) oder eine erneute Kalibrierung (**calibrate again**) durchführen kann

Die ersten beiden Bildschirme zeigen die Anschlüsse und Abgleichmethode. Die nachfolgenden Anzeigen CAL 01 bis CAL 15 erlauben die Kalibrierung aller einstellbaren Parameter.

Das gesamte Verfahren ist unten aufgeführt. Der Name des Steuersignals wird bei jedem Schritt angeglichen und der Vorgabe-DAC-Wert wird in Klammern gezeigt. Die Anzeige selbst stellt eine Zusammenfassung des Schrittangleichsverfahrens und den aktuellen DAC-Wert dar.

- CAL 01 Ausgangs-DC-Offset null: auf  $0 \vee \pm 5$  mV angleichen (DCOFFSET, 0007).
- CAL 02 Ausgangs-DC-Offset +ve volle Skala; auf 10 V ± 20 mV angleichen (DCOFFSET, -1973).
- CAL 03 Ausgangs-DC-Offset -ve volle Skala; auf -10 V ± 20 mV prüfen (DCOFFSET, 1959).
- CAL 04 Multiplikatorsteuerung null Offset; auf Mindestausgang angleichen (AMPL, 0008).
- CAL 05 Multiplikator-Offset; auf 0 V +/- 5 mV angleichen (MULTOFST –1494).
- CAL 06 Rechteckkurve, Offset notieren.
- CAL 07 Kurvenform-Offset; auf CAL06-Wert ± 10 mV angleichen (WAVOFST, -0293).
- CAL 08 Kurvenform volle Skala; auf 10 V +/- 10 mV angleichen (AMPL, 1814).
- CAL 09 Rechteckkurve volle Skala; auf 10 V ± 10 mV angleichen (SQLEVEL, 0701).
- CAL 10  $-20$ -dB-Ausgangsabschwächer; auf 1 V  $\pm$  1 mV angleichen (AMPL, 1813).
- CAL 11 -40-dB-Ausgangsabschwächer; auf 0,1 V ± 0,1 mV angleichen (AMPL, 1818).
- CAL 12 -10-dB-Zwischenabschwächer; auf 3,16 V ± 10 mV angleichen (AMPL 1798).
- <span id="page-33-0"></span>CAL 13 Rechteckkurvensymmetrie (50%); auf 50  $\mu$ s  $\pm$  0,1  $\mu$ s angleichen (SYM, 0000). 10 kHz
- CAL 14 Rechteckkurvensymmetrie (75%); auf 75  $\mu$ s  $\pm$  0,1  $\mu$ s angleichen (SYM, -0513). 10 kHz
- CAL 15 Uhr kalibrieren. 10 MHz an den Haupt- und Aux-Ausgängen; auf ± 1 ppm angleichen. Falls außerhalb dieser Grenzen, Kalibrierung fehlgeschlagen; ± 1700 auf der Anzeige dargestellt (CLKCAL).

Jeder Angleichungsschritt gestattet dem Prozessor die Berechnung einer im Flash gespeicherten Kalibrierungskonstanten. Da jeder Schritt einen sehr breiten Angleichungsbereich gestattet, ist es möglich, die Funktion des Geräts vollständig zu stoppen. Wird dieses Ereignis vermutet, sollten die oben angeführten Vorgabewerte eingestellt und eine vollständige Rekalibrierung durchgeführt werden.

### **Ferngesteuerte Kalibrierung**

Die Kalibrierung des Gerätes kann über die RS232- oder USB-Schnittstelle erfolgen. Zur vollständigen Automatisierung des Prozesses müssen das Universalmessgerät und der Frequenzmesser ebenfalls ferngesteuert werden. Der Controller muss ein Kalibrierungsprogramm ausführen, das speziell auf dieses Gerät abgestimmt ist.

Mit Hilfe der Befehle zur ferngesteuerten Kalibrierung kann eine vereinfachte Version der manuellen Kalibrierung ausgeführt werden, indem vom Controller Befehle gesendet werden. Der Controller muss den CALADJ-Befehl wiederholt senden und das DMM bzw. den Frequenzmesser wiederholt ablesen, bis das erforderliche Ergebnis für den gewählten Kalibrierungsschritt erreicht wird. Danach wird der CALSTEP-Befehl ausgegeben, um den neuen Wert zu akzeptieren und mit dem nächsten Schritt fortzufahren.

Im Kalibriermodus wird eine Fehlerprüfung nur in geringem Umfang durchgeführt. Deshalb muss der Controller sicherstellen, dass das Verfahren ordnungsgemäß durchgeführt wird. Während der Kalibrierung sollten nur die folgenden Befehle verwendet werden:

WARNUNG! Die Verwendung anderer Befehle im Kalibriermodus kann zu unerwarteten Ergebnissen führen. Außerdem blockiert das Gerät u.U. und muss aus- und wieder eingeschaltet werden, damit es wieder angesteuert werden kann.

![](_page_33_Picture_198.jpeg)

Allgemeine Informationen zum ferngesteuerten Betrieb und zu den Formaten für Fernsteuerbefehle entnehmen Sie bitte den folgenden Abschnitten.

## Ferngesteuerter Betrieb (nur TG2000)

<span id="page-34-0"></span>Das Gerät kann über seine RS232- oder USB-Schnittstelle ferngesteuert werden. Bei Verwendung der RS232-Schnittstelle kann das Gerät als einziges Gerät an den Controller angeschlossen werden oder als Teil eines adressierbaren RS232-Systems, in dem bis zu 32 Geräte über eine RS232-Schnittstelle angesprochen werden können.

Die USB-Schnittstelle ist intern mit der RS232-Schnittstelle des Geräts verbunden. Daher funktioniert die Fernsteuerung über USB genauso wie bei einem Einzelgerät mit RS232, nur wird stattdessen der USB-Anschluss verwendet.

Die auf dem Rechner installierten Anwendungen können anschließend auf das Gerät zugreifen, als ob es an die RS232-Schnittstelle angeschlossen wäre. Die USB-Schnittstelle kann allerdings nicht als Glied in einer adressierbaren RS232 verwendet werden

Das Format der Fernsteuerbefehle und die Fernsteuerbefehle selbst sind ausführlich im Kapitel "Fernsteuerbefehle" beschrieben.

### **Einstellen der Adresse und Baudrate**

Für den erfolgreichen Betrieb muss jedes Gerät, das an einer adressierbaren RS232-Schnittstelle angeschlossen ist, mit einer eindeutigen Adresse versehen werden. Außerdem müssen alle Geräte dieselbe Baudrate haben.

Die Fernadresse des Geräts zum Betrieb auf der RS-232-Schnittstelle wird im **REMOTE**-Menü eingestellt, das durch Drücken des **remote...**-Softkey auf dem **UTILITIES**-Bildschirm aufgerufen wird (siehe Abschnitt "Systembedienung").

![](_page_34_Picture_197.jpeg)

Ist **address** gewählt, kann die Adresse mit dem Softkey, den Cursortasten oder dem Drehregler eingestellt werden.

Ist **baud rate** gewählt, kann die Baudrate für die RS232-Schnittstelle mit dem Softkey, den Cursortasten oder dem Drehregler eingestellt werden.

### **Ferngesteuerter/Lokaler Betrieb**

Nach dem Einschalten ist das Gerät im lokalen Modus, die REMOTE (Fernsteuerungs-) Lampe ist erloschen. In diesem Zustand sind alle Eingaben über die Tastatur möglich. Wird das Gerät als "Listener" (Hörer) adressiert und empfängt es einen Befehl, wird der ferngesteuerte Betrieb eingeschaltet und die REMOTE-Lampe leuchtet. Der Bildschirm kehrt zur STATUS-Anzeige zurück, wobei in diesem Fall der aktuelle DC-Offset in der rechten unteren Ecke durch einen **local**-Softkey ersetzt wird.

In diesem Modus ist die Tastatur abgeschaltet, und es werden nur Fernsteuerbefehle abgearbeitet. Das Gerät kann durch Drücken der **local** (Lokal-) Taste wieder auf lokal umgeschaltet werden. Der Zustand hält solange an, bis das Gerät wieder adressiert wird oder über die Schnittstelle einen Befehl empfängt. Dann ist es wieder im Remote-Status

## **RS232-Schnittstelle**

### **RS232-Schnittstellenanschluss**

Der 9-polige Typ-D-Anschluss der seriellen Schnittstelle befindet sich auf der Geräterückplatte. Die Pinbelegung ist wie folgt:

![](_page_34_Picture_198.jpeg)

- 4 − Keine interne Verbindung
- 5 GND Signalmasse
- 6 − Keine interne Verbindung
- 7 RXD2 Sekundäre Empfangsdaten (nur adressierbare RS232)
- 8 TXD2 Sekundäre Übertragungsdaten (nur adressierbare RS232)
- 9 GND Signalmasse (nur adressierbare RS232)

### **RS232-Verbindungen eines Einzelgeräts**

Für die Fernsteuerung eines Einzelgerätes werden nur die Pins 2, 3 und 5 an den PC angeschlossen. Für den ordnungsgemäßen Betrieb müssen allerdings Verbindungen im PC-Anschluss und zwischen den Pins 1, 4 und 6 sowie 7 und 8 hergestellt werden (siehe Diagramm). Pins 7 und 8 des Geräts dürfen **nicht** an den PC angeschlossen werden, d. h. es darf kein vollständig verdrahtetes 9-adriges Kabel verwendet werden

![](_page_35_Figure_8.jpeg)

Die Baudrate wird gemäß der Beschreibung im obigen Abschnitt "Einstellung der Adresse und Baudrate" eingestellt. Die anderen Parameter sind wie folgt festgelegt:

Data Bits: 8 Stop Bits: 1

Start Bits: 1 Parity: None (ohne)

#### **Adressierbare RS232-Verbindungen**

Für den Betrieb mit adressierbarer RS232 werden die Pins 7, 8 und 9 des Geräteanschlusses ebenfalls verwendet.

Mit einfachen Kabelverbindungen kann, wie unten gezeigt, eine "Kettenstruktur" mit bis zu 32 Geräten aufgebaut werden:

![](_page_35_Figure_15.jpeg)

Die Kettenstruktur besteht nur aus den Leitungen für Übertragung (TXD), Empfang (RXD) und Masse. Es gibt keine Control/Handshake-Leitungen. Damit wird das XON/XOFF-Protokoll erforderlich. Die Verbindung zwischen den Geräten erfordert lediglich drei Leitungen. Die Belegung für ein Adapterkabel ist unten dargestellt:

![](_page_36_Figure_0.jpeg)

Alle Geräte an der Schnittstelle müssen eingeschaltet und auf die gleiche Baudrate eingestellt sein, sonst empfangen die in der Kettenstruktur nachfolgenden Geräte keine Daten oder Befehle. Die anderen Parameter sind wie folgt festgelegt:

![](_page_36_Picture_164.jpeg)

### **RS232-Zeichensatz**

Aufgrund des erforderlichen XON/XOFF-Protokolls stehen zur Datenübertragung nur ASCIIkodierte Zeichen zur Verfügung, binäre Blöcke sind nicht zulässig Bit 7 des ASCII-Codes wird ignoriert, d.h. als Low angenommen. In der Befehlsmnemonik wird nicht zwischen Groß- und Kleinschreibung unterschieden, sie kann auch vermischt werden. Die ASCII-Codes unter 20H (Leerzeichen) sind für die Steuerung der adressierbaren RS232-Schnittstelle reserviert In diesem Handbuch steht 20H usw. für 20 hexadezimal usw.

### **Steuercodes der adressierbaren RS232-Schnittstelle**

Alle Geräte, die für den Betrieb am adressierbaren RS232-Bus vorgesehen sind, arbeiten mit dem folgenden Satz von Schnittstellensteuercodes. Codes zwischen 00H und 1FH, die hier nicht aufgeführt sind, haben eine bestimmte Bedeutung. Sie sind für zukünftige Anwendungen reserviert und werden hier ignoriert. Vermischen von Steuercodes und Gerätebefehlen, mit Ausnahme von CR- und LF-Codes bei XON- und XOFF-Codes, ist nicht erlaubt.

Nach dem Einschalten geht ein Gerät automatisch in den nicht adressierbaren Modus. In dieser Betriebsart ist es nicht adressierbar und reagiert auch nicht auf Adressenbefehle. Dadurch arbeitet das Gerät als gewöhnliches, über RS232 steuerbares Gerät. Dieser Modus kann durch Senden des Steuercodes "Lock Non-Addressable Mode", 04H, fest eingestellt werden. Controller und Gerät können jetzt alle 8-Bit-Codes und binären Blöcke beliebig verwenden, aber alle Schnittstellensteuercodes werden ignoriert. Um den adressierbaren Modus wiederherstellen zu können, muss das Gerät ausgeschaltet werden.

Um nach dem Einschalten den adressierbaren Modus zu aktivieren, muss der Steuercode "Set Addressable Mode", 02H, gesendet werden. Alle Geräte am adressierbaren RS232-Bus werden damit befähigt, auf alle Schnittstellensteuercodes zu reagieren. Um das Gerät wieder in den nicht adressierbaren Modus zu bringen, muss der Steuercode "Lock Non-Addressable Mode" gesendet werden. Der adressierbare Modus ist dann bis zum Ausschalten der Geräte nicht mehr betriebsfähig.

Bevor ein Befehl an ein Gerät geschickt werden kann, muss es als "Listener" (Hörer) adressiert werden. Dies geschieht mit dem Steuerbefehl "Listen Address", 12H, gefolgt von einem einzelnen Zeichen, dessen niedrigere 5 Bit der eindeutigen Adresse des gewünschten Geräts entsprechen. Die Zeichen A-Z oder a-z zum Beispiel ergeben die Adressen 1−26, während @ die Adresse 0 ist, usw. Ist das Gerät als "Listener" adressiert, liest und reagiert es auf alle gesendeten Befehle, bis der "Listener"-Status aufgehoben wird.

Wegen der asynchronen Natur der Schnittstelle muss der Controller darüber informiert werden, ob ein Gerät die Adressierung als "Listener" akzeptiert hat und zum Empfang von Befehlen bereit ist. Der Controller wartet deshalb auf den Code 06H "Acknowledgement" (Bestätigung), bevor er Befehle sendet. Das angesprochene Gerät sendet diese Bestätigung. Der Controller sollte 5 Sekunden warten und prüfen, ob eine Bestätigung empfangen wird, und es danach noch einmal versuchen.

Der "Listener"-Modus wird durch jeden der folgenden empfangenen Schnittstellensteuercodes aufgehoben:

- 12H "Listen Address", gefolgt von einer Adresse eines anderen Geräts
- 14H "Talk Address" eines beliebigen Geräts
- 03H Universal Unaddress (universeller Befehl zum Aufheben der Adressierung)
- 04H Lock Non-Addressable Mode (nicht adressierbaren Modus festlegen)
- 18H Universal Device Clear (universeller Befehl zum Zurücksetzen von Geräten)

Bevor die Antwort von einem Gerät gelesen werden kann, muss dieses zuerst als "Talker" (Sprecher) adressiert werden. Dies geschieht durch den Steuerbefehl "Talk Address", 14H, gefolgt von einem einzelnen Zeichen, dessen niedrigere 5 Bit der eindeutigen Adresse des jeweiligen Geräts gemäß obigem Listenadressen-Steuerbefehl entsprechen muss. Ist ein Gerät als "Talker" adressiert, sendet es seine Antwort (sofern eine vorliegt) und verlässt dann wieder den "Talker"-Status. Jedes Mal, wenn das Gerät als "Talker" adressiert ist, sendet es nur eine Antwortmeldung.

Der "Talker"-Modus wird beim Empfang eines der folgenden Schnittstellensteuercodes aufgehoben:

- 12H "Listen Address" eines beliebigen Geräts
- 14H "Talk Address", gefolgt von einer Adresse eines anderen Geräts
- 03H Universal Unaddress (universeller Befehl zum Aufheben der Adressierung)
- 04H Lock Non-Addressable Mode (nicht adressierbaren Modus festlegen)
- 18H Universal Device Clear (universeller Befehl zum Zurücksetzen von Geräten)

Der "Talker"-Modus wird ebenso aufgehoben, wenn die Übertragung einer Meldung abgeschlossen ist oder das Gerät nichts zu senden hat.

Der Schnittstellencode 0AH (LF) ist das universelle Befehls- und Antwortabschlusszeichen einer Meldung (Universal Command and Response Terminator (UCT)). Er muss immer als letzter Code eines Befehls gesendet werden und wird auch bei Antworten immer als letzter Code gesendet.

Der Schnittstellencode 0DH (CR) kann nach Bedarf zur Formatierung von Befehlen eingesetzt werden. Er wird von allen Geräten ignoriert. Die meisten Geräte schließen eine Meldung mit CR (Wagenrücklauf) ab, gefolgt von LF (Neue Zeile).

Der Schnittstellencode 13H (XOFF) kann jederzeit von einem "Listener" (Gerät oder Controller) gesendet werden, um die Übertragung eines "Talker" zu unterbrechen. Der "Listener" muss 11H (XON) senden, bevor der "Sprecher" mit der Übertragung fortfahren kann. Dies ist die einzige Art von Protokollsteuerung, die vom adressierbaren RS232-Modus unterstützt wird.

<span id="page-38-0"></span>*Vollständige Liste der Steuercodes für die adressierbare RS232-Schnittstelle* 

- 02H Set Addressable Mode (adressierbaren Betrieb einstellen)
- 03H Universal Unaddress (universeller Befehl zum Aufheben der Adressierung)
- 04H Lock Non-Addressable Mode (nicht adressierbaren Modus festlegen)
- 06H Acknowledge (Bestätigung für Empfang der "Listener"-Adressierung)
- 0AH Line Feed (LF) (Zeilenschaltung), dient als universelles Abschlusszeichen
- 0DH Carriage Return (CR) (Wagenrücklauf), Formatierungscode oder ignoriert
- 11H Restart Transmission (XON) (Übertragung wiederaufnehmen)
- 12H Listen Address ("Hörer"-Adresse; Adresse des erforderlichen Geräts muss folgen)
- 13H Stop Transmission (XOFF) (Übertragung stoppen)
- 14H Talk Address ("Sprecher"-Adresse; Adresse des erforderlichen Gerätes muss folgen)
- 18H Universal Device Clear (universeller Befehl zum Zurücksetzen von Geräten)

## **USB-Schnittstelle**

Durch die USB-Schnittstelle kann das Gerät mit Hilfe des RS232 Protokolls über den USB-Anschluss eines Rechners gesteuert werden. Dies ist zweckmäßig wenn die normalen RS232 COM-Schnittstellen bereits alle belegt, bzw. gar nicht vorhanden sind.

Das Gerät wird mit einer Diskette geliefert die Treiber für verschiedene Windows-Versionen enthält. Treiber-Updates sind auf der TTi Website [\(www.tti-test.com](http://www.tti-test.com/)) erhältlich. Die Diskette enthält zudem eine Textdatei mit Informationen zur Software-Installation.

Die Installation des Schnittstellen-Treibers erfolgt indem das Gerät über ein normales USB-Kabel an einen PC angeschlossen wird. Durch die "Plug-and-Play" Funktionalität unter Windows wird die am USB-Port angeschlossene neue Hardware normalerweise automatisch erkannt. Beim erstmaligen Anschluss des Geräts fragt Windows daraufhin nach dem Pfad des entsprechenden Treibers. Nach korrekter Eingabe der entsprechenden Informationen installiert Windows nun den geeigneten Treiber und richtet im PC einen virtuellen COM-Port ein. Die Nummer des neuen COM-Ports richtet sich nach der Zahl der bereits vorhandenen COM-Schnittstellen im PC. Dieser virtuelle COM-Port kann von Windows genau wie jeder andere normale COM-Port angesprochen werden.

Bitte beachten: der virtuelle COM-Port muss auf die gleiche Baudrate wie das zu steuernde Gerät eingestellt werden (d. h. wie bei einer normalen RS232 Verbindung).

Der installierte Treiber verbleibt auf dem PC so dass der virtuelle COM-Port in Zukunft automatisch eingerichtet werden kann, sobald das Gerät über USB an den PC angeschlossen wird.

Beim Anschluss weiterer Geräte an den USB-Anschluss des PCs werden zusätzliche virtuelle COM-Ports eingerichtet. Beim erstmaligen Anschluss erhält jedes Gerät einen getrennten virtuellen COM-Port, der beim Wiederanschluss des gleichen Geräts auch beibehalten wird. Die PC-Software verwendet hierzu die zu jedem Gerät gehörende spezielle Kennziffer, um die Verbindung zum gleichen virtuellen COM-Port wieder einzurichten, unabhängig davon an welche physische USB-Anschlussstelle das Gerät angeschlossen wurde.

Außerdem kann mit dem Befehl ADDRESS? leicht festgestellt werden welches Gerät an einen bestimmten COM-Port angeschlossen ist. Obwohl die Adressierbarkeit im USB-Betrieb nicht verwendet wird können Sie trotzdem eine Adresse einrichten und diese zur Identifizierung des Geräts benutzen. Stellen Sie hierzu jedes über USB angeschlossene Gerät auf eine unterschiedliche Adresse ein. Nun können Sie mit dem Befehl ADDRESS? feststellen, welches Gerät an welchen virtuellen COM-Port angschlossen ist.

Auf der mitgelieferten Diskette befindet sich auch ein Deinstallationsprogramm falls dies erforderlich ist.

# Fernsteuerbefehle (nur TG2000)

### <span id="page-39-0"></span>**RS232-Fernsteuerbefehlformate**

Der serielle Eingang in das Gerät wird in einer Eingangsschlange gepuffert. Diese wird über Interrupts in einer für alle anderen Geräteoperationen transparenten Art gefüllt. Das Gerät sendet XOFF, wenn die Schlange beinahe voll ist. Danach wird XON gesendet, wenn ausreichend Platz zum Empfang weiterer Daten in der Schlange verfügbar geworden ist.

Diese Schlange enthält die "Rohdaten" (syntaktisch noch nicht analysiert), die der Parser nach Bedarf übernimmt. Befehle (und Abfragen) werden der Reihe nach ausgeführt, und der Parser startet einen neuen Befehl erst, wenn der vorherige Befehl bzw. die vorherige Abfrage vollständig abgeschlossen ist. Im nicht adressierbaren RS232-Betrieb werden Antworten auf Befehle oder Abfragen sofort gesendet. Es gibt keine Ausgabeschlange, d.h. das

Antwortformatierungsprogramm wartet ggf. unbegrenzt, bis das Gerät angesprochen wird, um zu "reden", und die vollständige Antwortnachricht gesendet worden ist. Erst dann wird dem Parser erlaubt, den nächsten Befehl in der Zufuhrschlange zu starten.

Befehle müssen in der Form gesendet werden, die in der Befehlsliste festgelegt ist, und immer mit dem Befehlsabschlusscode 0AH (Line Feed, LF) enden. Befehle können in Gruppen gesendet werden, wenn die einzelnen Befehle durch den Code 3BH (;) voneinander getrennt sind. Die Gruppe muss mit dem Befehlsabschlusscode 0AH (Line Feed, LF) enden.

Antworten vom Gerät an den Controller werden in der Form gesendet, die in der Befehlsliste festgelegt ist. Jede Antwort muss mit dem Code 0DH (Carriage Return, CR) enden, gefolgt von 0AH (Line Feed, LF).

<WHITE SPACE> ist mit den Zeichencodes 00H bis einschließlich 20H definiert, mit Ausnahme der Codes, die als adressierbare RS232-Steuercodes definiert sind.

<WHITE SPACE> wird ignoriert, außer bei Befehlsunterscheidung, d. h. "∗C LS" ist nicht gleich "∗CLS".

Bei allen Zeichen wird das höchste Bit ignoriert.

Die Befehle unterscheiden nicht zwischen Groß-/Kleinschreibung.

Jede Abfrage führt zu einer bestimmten <RESPONSE MESSAGE>. Diese Meldungen sind zusammen mit den Abfragebefehlen in der Liste der Fernsteuerbefehle aufgeführt.

<WHITE SPACE> wird ignoriert, außer bei Befehlsunterscheidung, d. h. "∗C LS" ist nicht gleich "\*CLS". WHITE SPACE> ist mit den Zeichencodes 00H bis einschließlich 20H definiert. mit Ausnahme des Codes für "neue Zeile" (0AH).

Bei allen Zeichen wird das höchste Bit ignoriert.

Die Befehle unterscheiden nicht zwischen Groß-/Kleinschreibung.

### **Befehlsliste**

In diesem Abschnitt sind alle Befehle und Abfragen für dieses Gerät aufgeführt. Die Befehle sind in alphabetischer Reihenfolge innerhalb der Funktionsgruppen angeordnet.

Beachten Sie, dass es keine abhängigen Parameter, gekoppelten Parameter, überlappenden Befehle, "Ausdrucksprogramm-Datenelemente" oder zusammengesetzte Befehlsprogrammköpfe gibt und dass jeder Befehl vollständig abgearbeitet ist, bevor der nächste Befehl gestartet wird. Alle Befehle sind sequentiell, und die "Operation abgeschlossen"-Nachricht wird in allen Fällen sofort nach der Ausführung generiert.

Folgende Nomenklatur wird verwendet:

- <rmt> <RESPONSE MESSAGE TERMINATOR> (Antwortabschluss)
- <cpd> <CHARACTER PROGRAM DATA> (Zeichen als Programmdaten), d.h. eine kurze Mnemonik oder Zeichenfolge wie ON oder OFF
- <nrf> Eine Zahl in beliebigem Format: 12, 12,00, 1,2 e1 und 120 e1 zum Beispiel werden immer als 12 erkannt. Jede Zahl wird nach ihrem Empfang in die erforderliche Genauigkeit umgewandelt, die mit der Verwendung übereinstimmt, und dann aufgerundet, um den Wert des Befehls zu erhalten.
- <nr1> Zahl ohne Dezimalstelle, d.h. Ganzzahl (Integer)
- [...] Alle in solchen Klammern eingeschlossenen Angaben sind optionale Parameter. Ist mehr als eine Angabe eingeschlossen, sind entweder alle oder keine erforderlich.

### **Frequenz und Periode**

Mit diesen Befehlen wird die Frequenz/Periode des Generatorhauptausgangs eingestellt. Sie entsprechen dem Drücken der FREQ-Taste und Editieren dieses Bildschirms.

![](_page_40_Picture_157.jpeg)

### **Amplitude und DC Offset**

![](_page_40_Picture_158.jpeg)

### **Kurvenformauswahl**

![](_page_40_Picture_159.jpeg)

### **Betriebsarten**

![](_page_40_Picture_160.jpeg)

# **Steuerung der Ein-/Ausgänge**

![](_page_41_Picture_120.jpeg)

Informationen zu den Fernkalibrierbefehlen entnehmen Sie bitte dem Abschnitt "Kalibrierung".

## Wartung

<span id="page-42-0"></span>Die Hersteller oder ihre Vertretungen bieten einen Reparaturdienst für fehlerhafte Geräte an. Falls Anwender Wartungsarbeiten selbst durchführen möchten, sollten sie nur geschultes Personal damit beauftragen. Für diese Arbeiten sollte das Servicehandbuch zu Hilfe genommen werden, das direkt beim Hersteller der Geräte oder dessen Vertretungen bezogen werden kann.

### **Reinigung**

Verwenden Sie zur Reinigung des Geräts ein leicht mit Wasser oder einem milden Reinigungsmittel angefeuchtetes Tuch.

**WARNUNG! ZUR VERMEIDUNG VON STROMSCHLÄGEN ODER BESCHÄDIGUNGEN DES GERÄTS DARF KEIN WASSER IN DAS GEHÄUSE GELANGEN. DAS GERÄT NICHT MIT LÖSUNGSMITTELN REINIGEN, UM SCHÄDEN AM GEHÄUSE ZU VERMEIDEN.** 

# <span id="page-43-0"></span>Anhang 1. Warnungen und Fehlermeldungen

Warnungen werden ausgegeben, wenn eine Einstellung u.U. nicht zum gewünschten Ergebnis führt; z.B. wenn eine kleine Amplitude mit DC-Offset, durch das Ausgangsdämpfungsglied abgeschwächt, eingestellt ist. Die Einstellung wird aber angenommen.

Fehlermeldungen werden bei unzulässigen Einstellungen erzeugt. Die vorherige Einstellung bleibt erhalten.

Die letzten beiden Warnungen/Fehlermeldungen können durch Drücken von **last error**  (Letzter Fehler) auf dem UTILITY-Bildschirm aufgerufen werden. Die letzte Meldung wird zuerst angezeigt.

Warnungen und Fehlermeldungen werden mit einer Nummer auf der Anzeige dargestellt. Über die Fernschnittstellen wird nur die Nummer ausgegeben.

Es folgt eine Auflistung aller Meldungen, wie sie auf der Anzeige erscheinen.

### **Warnungen**

- 00 No errors or warnings have been reported (Es liegen keine Fehlermeldungen vor.)
- 10 DC Offset + level may cause clipping (DC-Offset + Pegel können zu Begrenzungen führen.)
- 12 DC only setting will have no effect (Nur DC-Einstellung hat keine Auswirkungen.)
- 13 DC offset changed by amplitude (DC-Offset durch Amplitude verändert.)
- 15 Symmetry has no effect on this wave (Symmetrie hat keine Auswirkungen auf diese Kurve.)
- 16 Manual sweep mode not selected (Manueller Sweep-Modus nicht ausgewählt.)
- 24 Instrument not calibrated (Instrument ist nicht kalibriert.)

### **Fehlermeldungen**

- 101 Frequency too high for triangle wave (Frequenz für Dreieckskurve zu hoch.)
- 102 Calibration value set to maximum limit (Kalibrierwert auf Höchstgrenze eingestellt.)
- 103 Calibration value set to minimum limit (Kalibrierwert auf Mindestgrenze eingestellt.)
- 104 Number too high value unchanged (Zahl zu hoch Wert unverändert.)
- 105 Number too low value unchanged (Zahl zu niedrig Wert unverändert.)
- 106 Amplitude too high for this waveform (Amplitude für diese Kurvenform zu hoch.)
- 107 Start freq greater than stop frequency (Startfrequenz größer als Stoppfrequenz.)
- 108 Stop frequency less than start frequency (Stoppfrequenz kleiner als Startfrequenz.)
- 109 Invalid combination of centre and span (Ungültige Kombination aus Mitte und Spanne.)
- 110 Cannot recall memory contains no data (Kann Speicher nicht abrufen, da er keine Daten enthält).
- 111 Trigger period too short for Tone mode (Triggerzeitraum für Tonmodus zu kurz).

### **Fernsteuer-Fehlermeldungen**

- 126 Illegal store number requested (Ungültige Speichernummer angefordert.)
- 164 Command illegal in selected mode (Befehl im ausgewählten Modus ungültig.)
- 167 dBm output units assume a termination (dBm-Ausgangseinheiten setzen Abschluss voraus.)
- 173 Illegal tone number (Ungültige Tonnummer.)
- 177 Illegal remote calibration command (Ungültiger Fernkalibrierbefehl.)
- 255 Remote command syntax error. (Remotebefehl-Syntaxfehler)

# Anhang 2. Herstellergrundeinstellungen

<span id="page-44-0"></span>Die Herstellergrundeinstellungen sind im Folgenden komplett aufgeführt. Sie können durch Drücken von **recall…**im **UTILITIES**-Menü, gefolgt von **set defaults** durch den Fernsteuerbefehl \*RST wieder aufgerufen werden.

![](_page_44_Picture_131.jpeg)

![](_page_45_Picture_0.jpeg)

**Thurlby Thandar Instruments Ltd.**

Glebe Road • Huntingdon • Cambridgeshire • PE29 7DR • England (United Kingdom) Telephone: +44 (0)1480 412451 • Fax: +44 (0)1480 450409

International web site: www.tti-test.com • UK web site: www.tti.co.uk Email: info@tti-test.com